# クラウドバックアップソフト

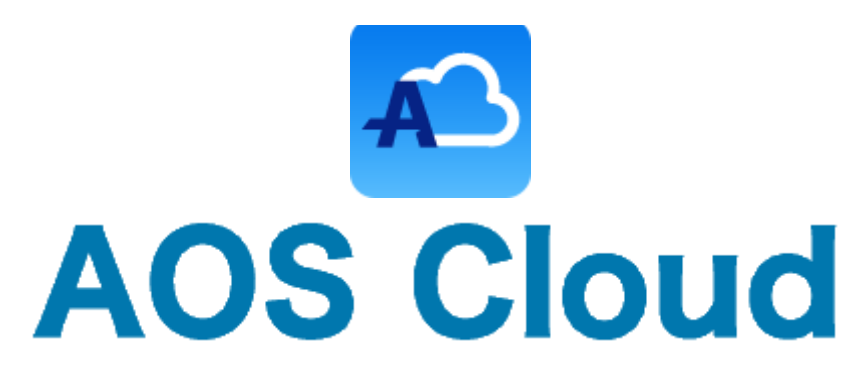

# AOS Cloud マニュアル Android 版

2016 年 3 月 22 日 初版

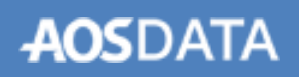

# 目次

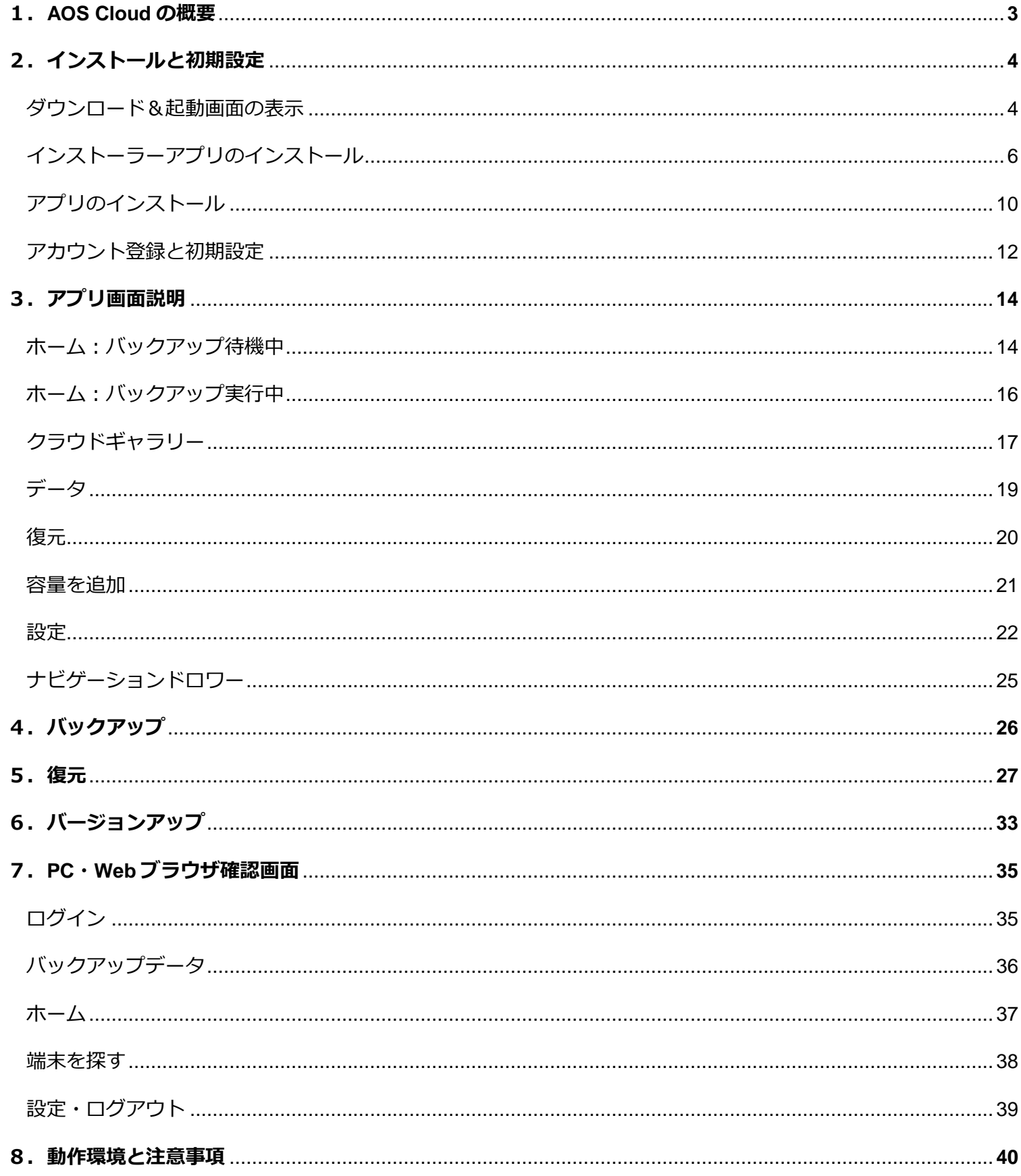

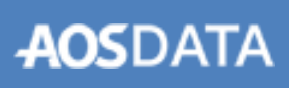

### <span id="page-2-0"></span>1.**AOS Cloud** の概要

### ◆**AOS Cloud** とは

AOS Cloud (以下 AOS Cloud) はクラウドバックアップアプリです。 クラウド上で管理しているデータは、あらゆるデ バイスから閲覧し、ダウンロードすることができます。

### ◆主な機能

・連絡先、発信/着信履歴、SMS、画像/写真、動画、音楽、ドキュメントファイル、カレンダー、システム設定、および ブックマークを毎日指定された時間 に自動的にバックアップします。

・クラウド上で管理しているデータは、あらゆるデバイスから閲覧し、ダウンロードすることができます。違う Android や、Windows PC、Mac、iPhone など、スマートフォンや、パソコン、タブレット、全てのデバイスから、クラウド上 で管理しているデータを共有することができます。

・Android 端末を紛失してしまった時は、遠隔で Android 端末の位置を調べたり、Android 端末からアラーム音を鳴らし たり、警告を表示し続けることができます。

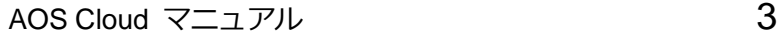

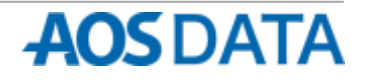

# <span id="page-3-0"></span>2. インストールと初期設定 ダウンロード&起動画面の表示

### 設定の変更

アプリのインストールを行う前に、以下の手順に従って端末の設定を変更してください。

- ① ホーム画面またはアプリ一覧の「設定」アプリのアイ ② 「提供元不明のアプリとアプリを確認する」の項目を コンをタップします。
- <span id="page-3-1"></span>以下のように設定します。

「提供元不明アプリ」にチェックを入れるとき、確認ダイアログ が表示されるので「OK」をタップしてください。

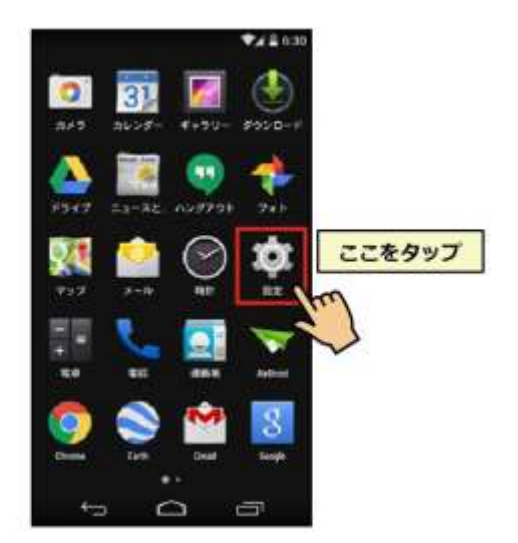

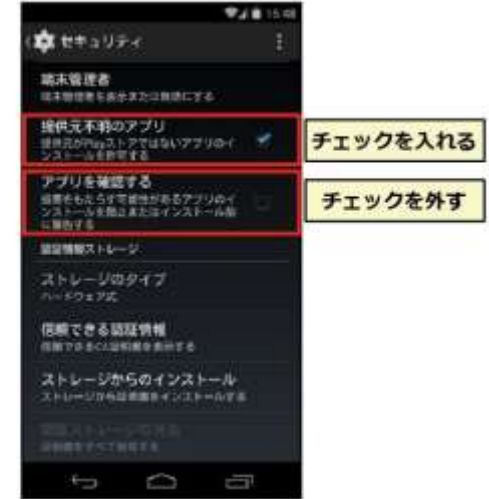

※端末や OS のバージョンによって表示が異なる場合があります。

引き続き、以下のA、Bいずれかの手順に従って、アプリのダウンロード&起動画面を表示してください。

### A.**QR** コードによるダウンロード&起動画面の表示

① QRコードリーダーアプリを起動して以下のQRコード ② AOS Cloud アプリのダウンロード&起動画面が表示さ を読み取ります。 れます。

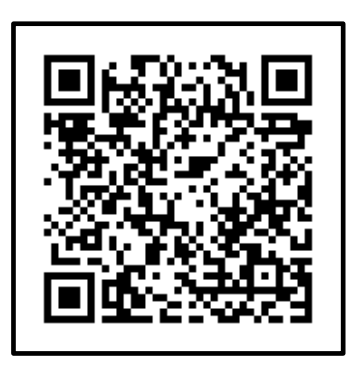

AOS Cloud ダウンロード&起動画面(スマホ画面) <https://ars.aostech.co.jp/aoscloud/>

※QR コードによるダウンロードページの表示を行うには、端末に QR コードリーダーアプリがインストールされている必要がありま す。

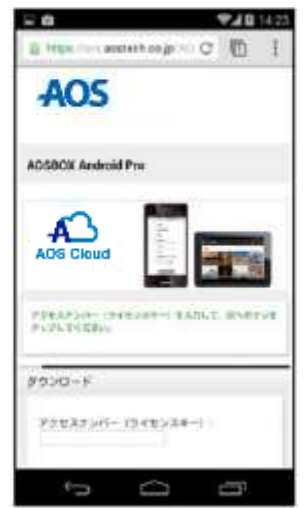

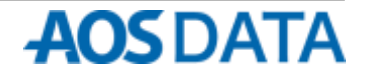

# 2. インストールと初期設定 ダウンロード&起動画面の表示

### B. アドレス入力によるダウンロード&起動画面の表示

① ブラウザアプリを起動して、アドレス(URL)入力欄に右 記の AOS Cloud ダウンロード&起動画面のアドレスを 入力して「実行」ボタンをタップします。

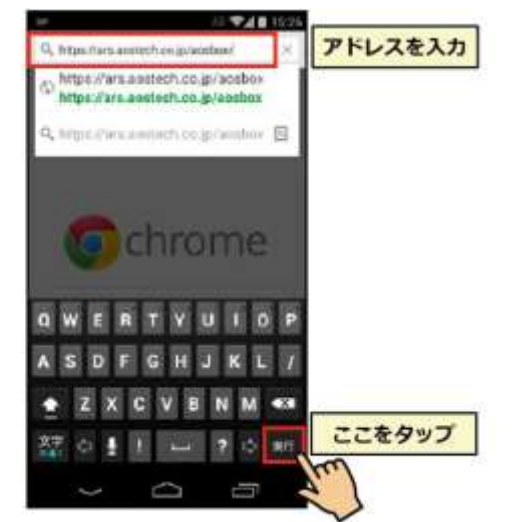

※ご利用のブラウザアプリや端末によって表示内容、ボタン名が異な る場合があります。

② AOS Cloud アプリのダウンロード&起動画面の最初の 画面(アクセスナンバー入力画面)が表示されます。

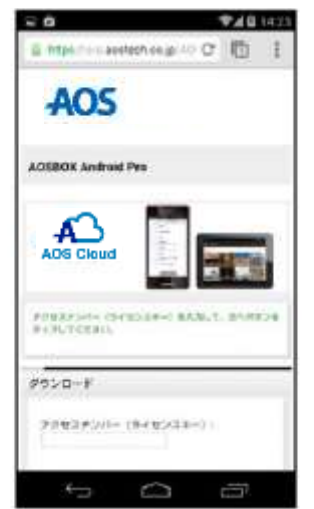

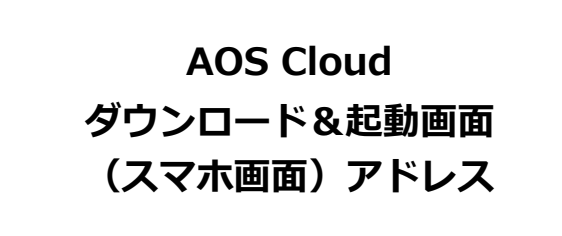

<https://ars.aostech.co.jp/aoscloud/>

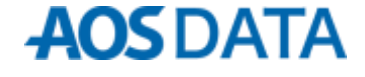

# アクセスナンバーの入力とダウンロード画面の表示

- ① AOS Cloud ダウンロード&起動画面のアクセスナンバ ② アクセスナンバー(ライセンスキー)入力欄に、アク ー(ライセンスキー)入力欄をタップします。
	- セスナンバーまたはライセンスキーを入力して、「次 へ」ボタンをタップします 。

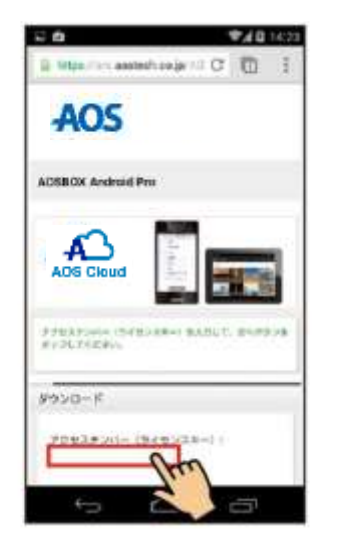

<span id="page-5-0"></span>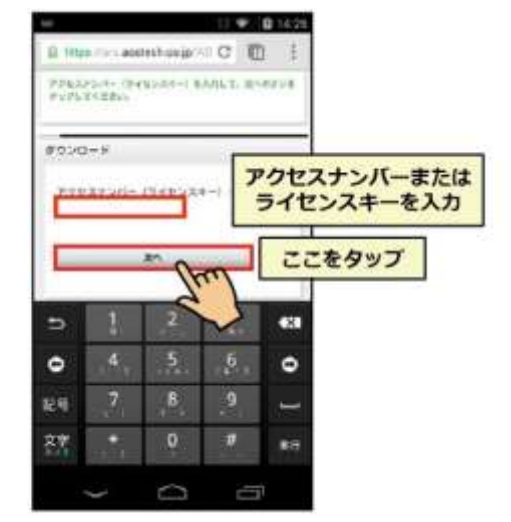

3 AOS Cloud アプリ (インストーラーアプリ)のダウン ロード画面が表示されます。

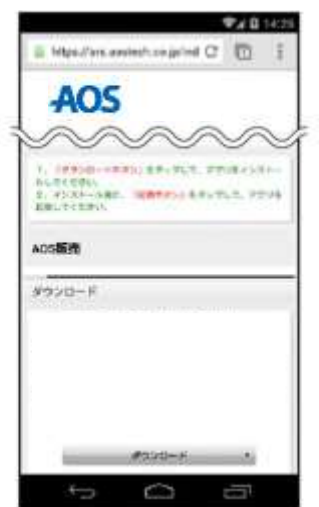

# 必須項目の入力とインストーラーアプリのダウンロード

① 項目の値を入力して、「ダウンロード」ボタンをタップ ② ファイル保存の確認ダイアログが表示されるので、 します。 「OK」ボタンをタップします。

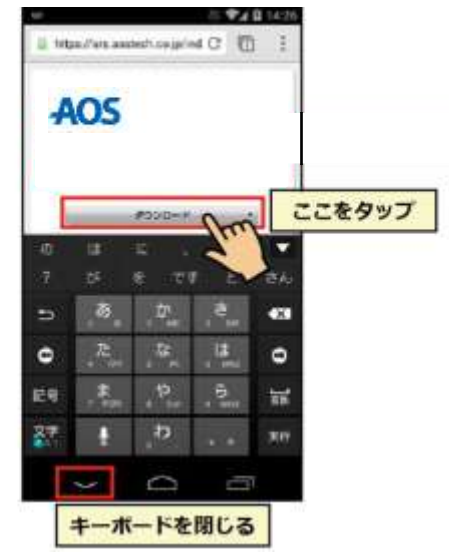

Il from the applechange of C D **AOS POSS-P** 1  $\begin{array}{l} 271482287187145211877888 \\ 7798723172187223344877242 \\ 77987231732348877242 \\ 7798723173234877242 \\ \end{array}$ メプリ転転 この機関のファイルはお使いの後<br>実に最影響を与える可能性があり<br>ます。amborintal.apkを保存し<br>ますか? キャンセル  $O<sub>n</sub>$ ここをタップ  $\overline{ }$ ľ

※キーボードで「ダウンロード」ボタンが隠れて押せないときは、キ ーボードを閉じるキーをタップしてください。

- 3 通知バーにダウンロードアイコン シン が表示され るので、バーを下方向にスワイプ(指を画面につけた まま下に移動させる)します。
- ④ AOS Cloud インストーラーアプリのダウンロード完了 通知をタップします。

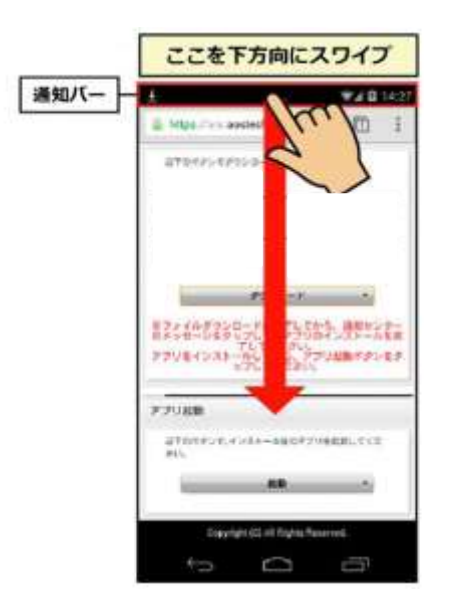

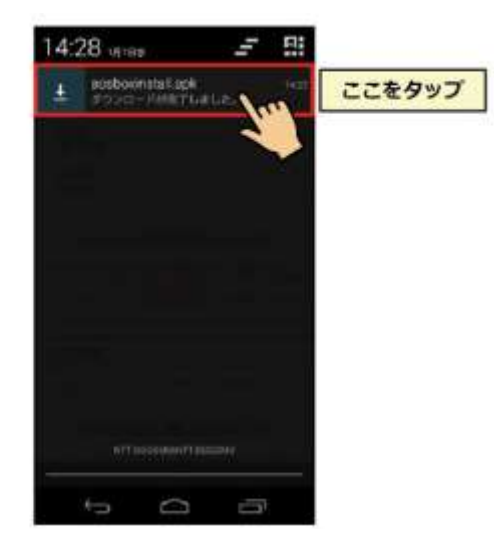

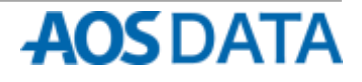

# ワンポイント:インストールがブロックされたときは

前のページ④でダウンロード完了通知をタップした際、「インストールはブロックされました」ダイアログが表示される ときには、以下の手順にて設定の変更を行ってください。

- ① 「インストールはブロックされました」ダイアログの ② 設定のセキュリティ設定画面が表示されるので「提供 「設定」ボタンをタップします。
	- 元不明のアプリとアプリを確認する」の項目を以下の ように設定します。

「提供元不明アプリ」にチェックを入れるとき、確認ダイアログ が表示されるので「OK」をタップしてください。

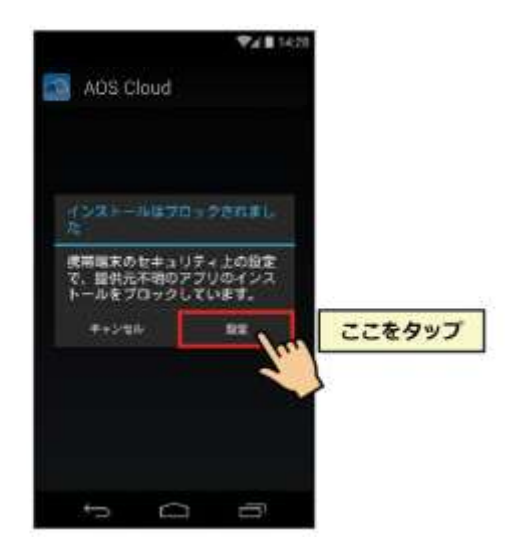

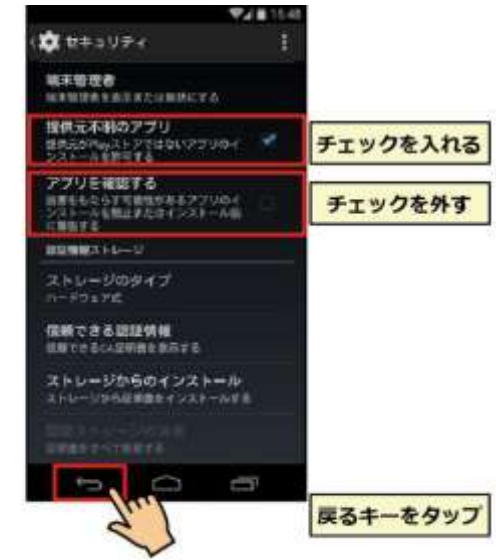

前の画面に戻るため、「戻る」キーをタップします。

③ 設定の変更後、前のページ①に戻り、再度 AOS Cloud インストーラーアプリのダウンロードを行ってくださ い。

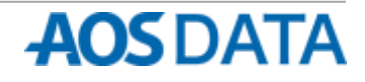

2. インストールと初期設定 インストーラーアプリのインストール

ップします。

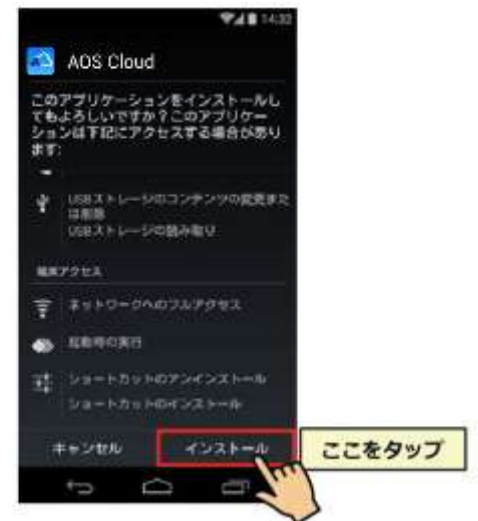

※「インストール」ボタンが「次へ」ボタンになっている場合は、「次 へ」ボタンをタップするか画面をスワイプして確認内容をすべて表示 することで「インストールボタン」が表示されます。

⑦ AOS Cloud アプリ(インストーラーアプリ)のダウン ⑧ インストーラーアプリが起動して、ユーザー登録画面 ロード&起動画面が表示されるので、「起動」ボタンを タップします。

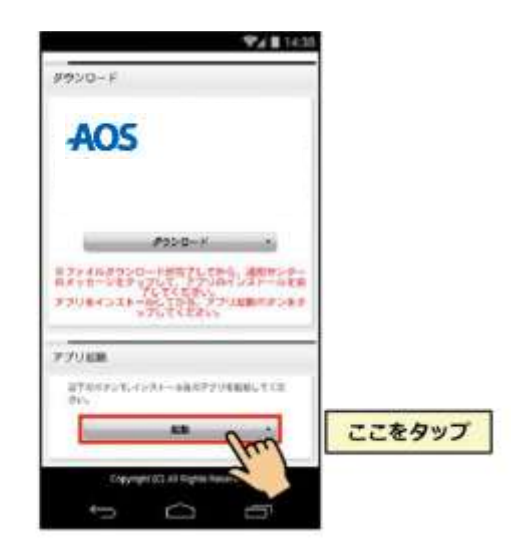

⑤ インストール完了画面の「インストール」ボタンをタ ⑥ AOS Cloud インストーラーアプリのインストール確認 画面が表示されるので、「完了」ボタンをタップします。

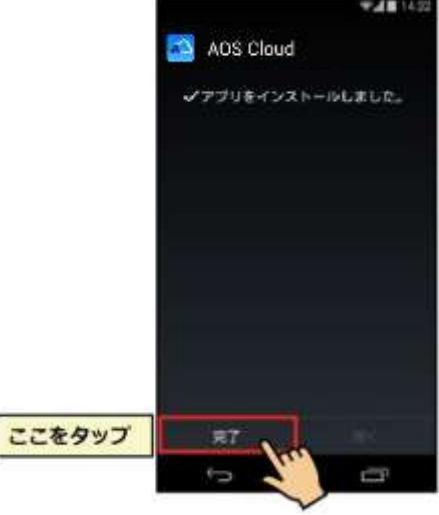

が表示されます。

引き続き、ユーザー登録と AOS Cloud のインストール を行う場合は、次ページ③に進んでください。

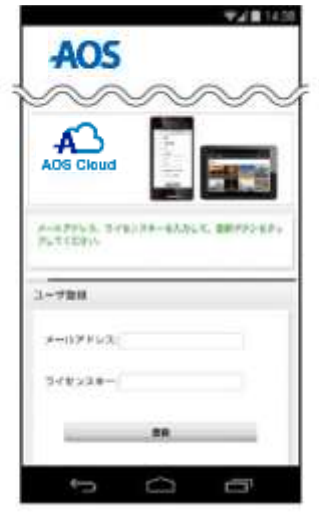

※後にユーザー登録を行う事が可能な場合は、以上でイン ストール作業は終了となります。

その場合、ユーザー登録と AOS Cloud のインストールは、 次ページ①からの手順に従いユーザー自身が行うことにな ります。

# 2. インストールと初期設定 アプリのインストール

### **AOS Cloud** のインストール

① ホーム画面の AOS Cloud Installer アプリアイコンをタ ② アプリが起動してユーザー登録画面が表示されます。 ップします。

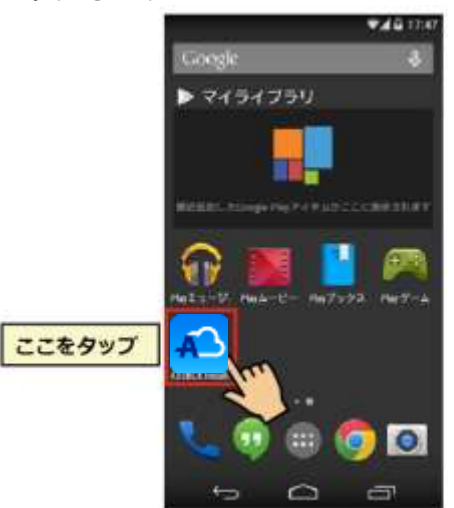

<span id="page-9-0"></span>**VAR1438 AOS A-WPELD, STE**  $1 - 990$  $x - 57 + 57$ 949538- $\circ$ Φ  $\leftarrow$ 

※前のページの手順⑧から引き続き作業を行う場合は、この手順は必 要ありません。当ページの③よりユーザー登録とインストールを行っ てください。

③ ユーザー(アプリ利用者)のメールアドレスとライセ ④ AOS Cloud のインストール確認画面が表示されるの ンスキーを入力して「登録」ボタンをタップします。

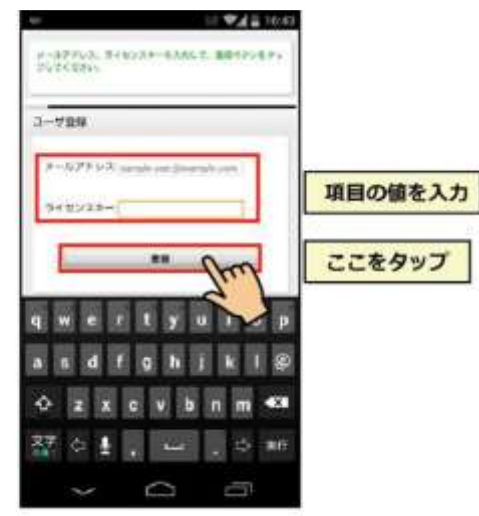

※AOS Cloud アプリのダウンロード画面(P6 の②)のアクセスナン ―※「インストール」ボタンが「次へ」ボタンになっている場合は、「次 バー(ライセンスキー)項目入力時にライセンスキーを入力した場合 ヘ」ボタンをタップするか画面をスワイプして確認内容をすべて表示 は、当画面でのライセンスキーの入力は不要となります。

で、「インストール」ボタンをタップします。

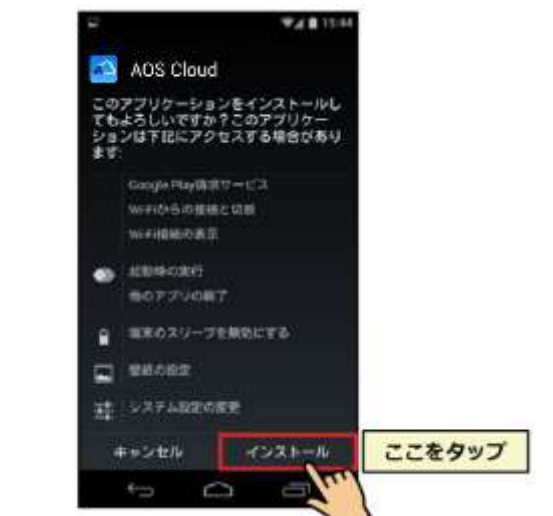

することで「インストールボタン」が表示されます。

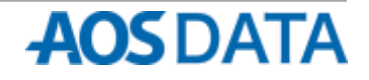

2. インストールと初期設定 アプリのインストール

⑤ AOS Cloud のインストールが完了しました。「開く」ボ ⑥ AOS Cloud アプリが起動します。 タンをタップするとアプリが起動します。

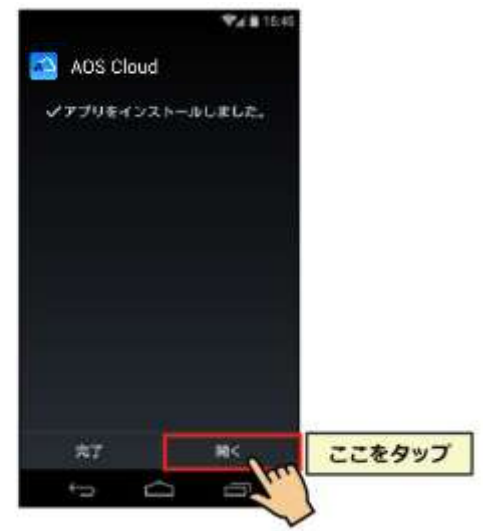

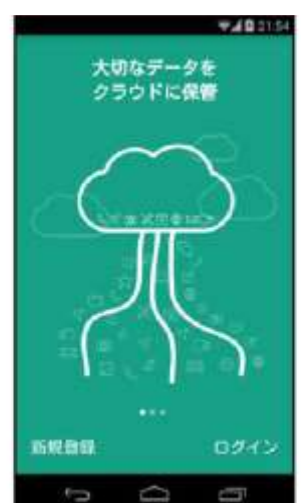

アプリの利用を開始するには、新規アカウントの登録と初 期設定を行う必要があります。

引き続き、アカウントの登録と初期設定を行う場合は次ペ ージ以降の手順に従い作業を行ってください。

【補足】手順⑤で「完了」ボタンをタップした場合や、2 回目以降に AOS Cloud を起動する場合はホーム画面(また はアプリ一覧画面)のアプリアイコンをタップしてアプリ を起動してください。

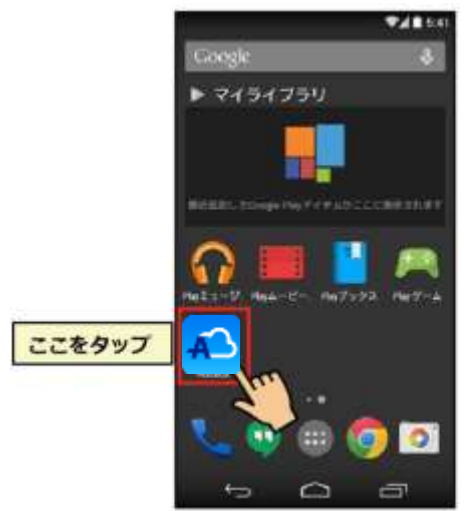

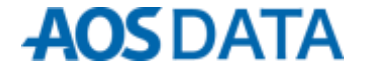

# 2. インストールと初期設定 アカウント登録と初期設定

### アカウント登録

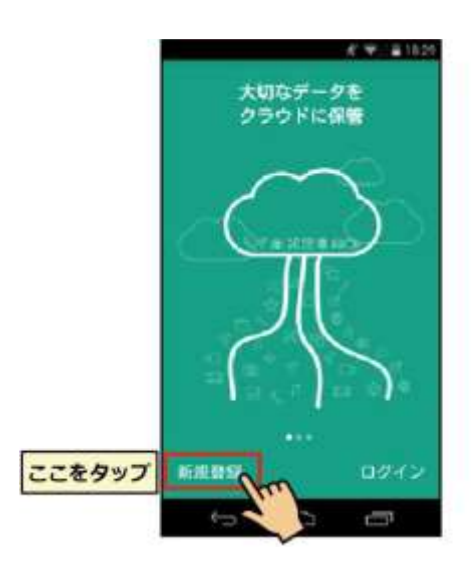

① 「新規登録」をタップします。 ② メールアドレス、パスワード、(お持ちの場合は)紹介 コード/eGift コードを入力して「以下の規約に同意して 送信」をタップします 。

<span id="page-11-0"></span>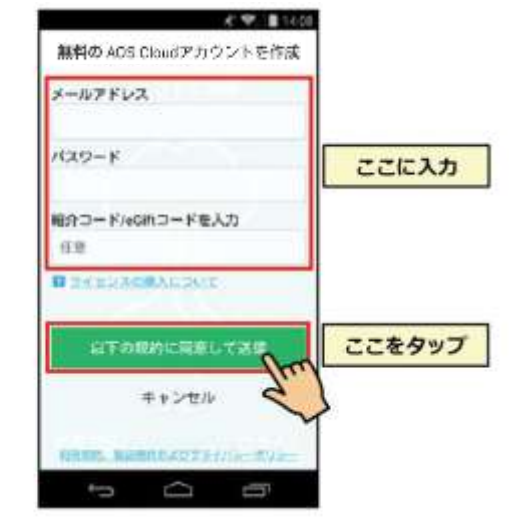

※メールアドレスは AOS Cloud アプリのインストール時に入力した ものと同じメールアドレスを入力してください。

③「新規登録の確認」ダイアログが表示されますので、メ ールアドレスを確認の上「続行」をタップして閉じてくだ さい。次の画面に進みます。

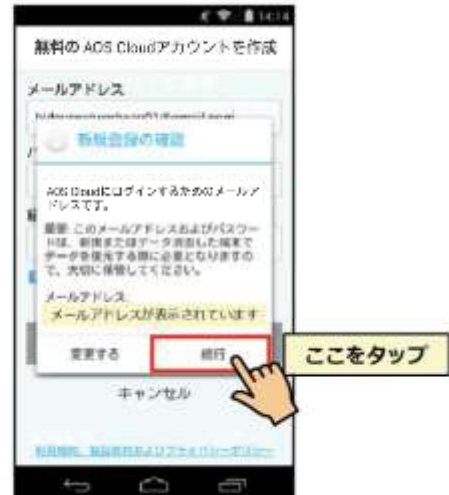

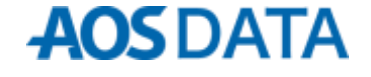

# 2. インストールと初期設定 アカウント登録と初期設定

### 初期設定

④ 以下からバックアップする項目を選択して「完了」を ⑤ Android 端末を探す機能を使用するかしないかを選択 タップします。 して、「完了」をタップします。

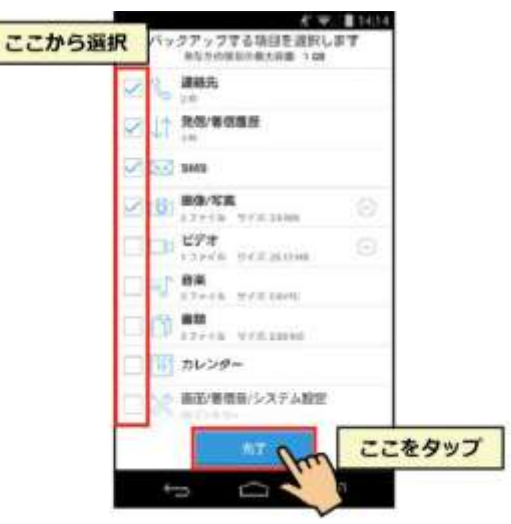

⑥ SMS による応答機能を使用するかしないかを選択し ⑦ 「設定完了」ダイアログが表示されますので、「OK」を て、「完了」をタップします。

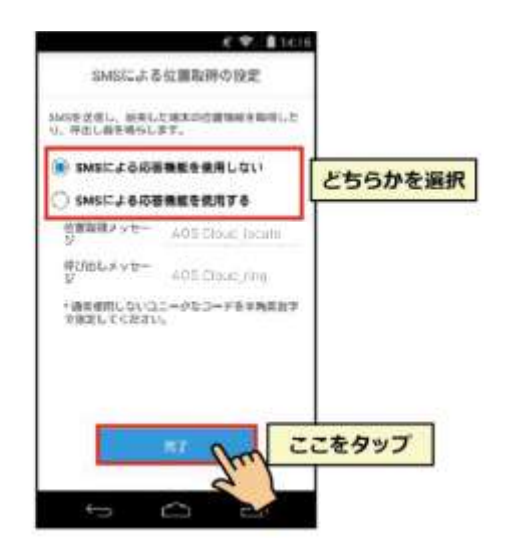

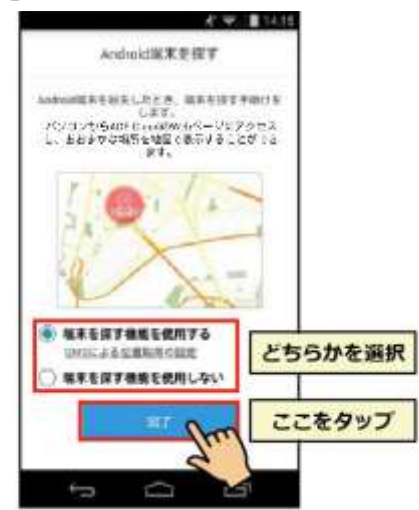

タップして閉じてください。これでインストール作業 は完了です。

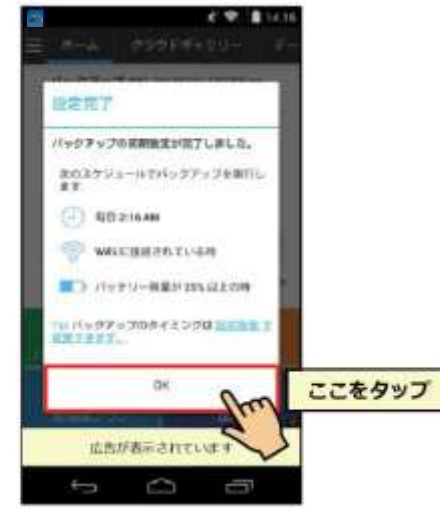

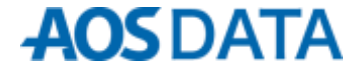

<span id="page-13-0"></span>バックアップが実行されていない時の各詳細状況の表示を説明します。

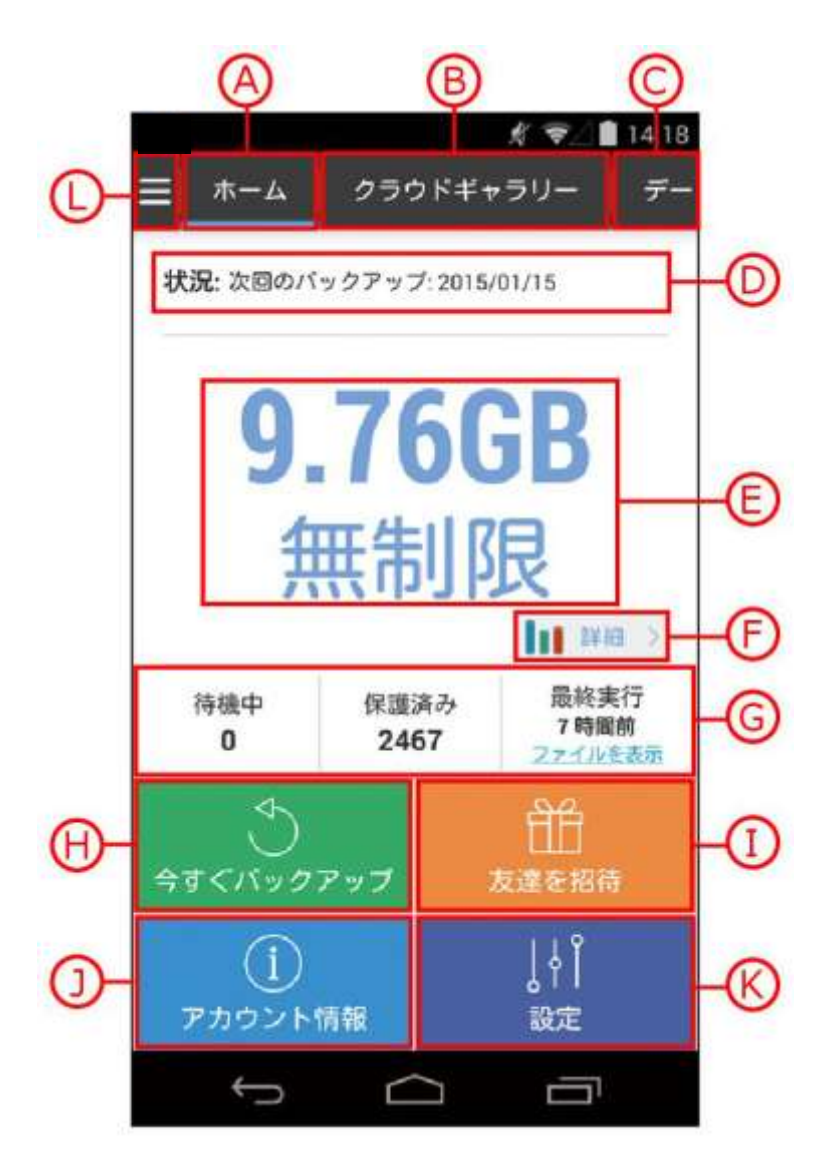

- <span id="page-13-1"></span>**(A)** このボタンをタップすると「ホーム」画面(現在の 画面)へ移動します。
- **(B)** このボタンをタップすると「クラウドギャラリー」 画面へ移動します。(P17 ~ 参照)
- **(C)** このボタンをタップすると「データ」画面へ移動し ます。(P19 参照)
- **(D)** AOS Cloud の動作状況を表示します。待機中の画面 では、次回バックアップの日時を表示しています。
- **(E)** お客様がご契約しているストレージの(使用容量/全 体容量)を表示しています。

※初期状態で全体容量は 1G と表示されますが、登録処理後、 自動で全体容量は無制限に切り替わります。

- **(F)** このボタンをタップすると、別画面が立ち上がりス トレージ内容の割合詳細を表示します。(次ページ参 照)
- **(G)** 次回バックアップするファイル総数、現在バックア ップ済みのファイル総数、最後にバックアップを実 行した時間を表示しています。

**AOS DATA** 

- **(H)** このボタンをタップすると、ただちにバックアップを開始します。
- **(I)** このボタンをタップすると「容量追加」画面へ移動します。(P21 参照)
- **(J)** このボタンをタップすると「アカウント情報」画面へ移動します。

※新規登録後しばらくの間「無制限プラン」ボタンと表示されますが、登録処理後に自動的に無制限プランに切り替わりますので「無 制限プラン」ボタンは押さないでください。

お客様は、もう契約されていますので、**Google Play** の課金画面で、課金処理しないでください。

- **(K)** このボタンをタップすると「設定」画面へ移動します。(P22~参照)
- **(L)** このボタンをタップすると、ナビゲーションドロワーを表示します。(P25 参照)

**(F)** 「詳細」ボタンをタップすると、以下画面を表示します。

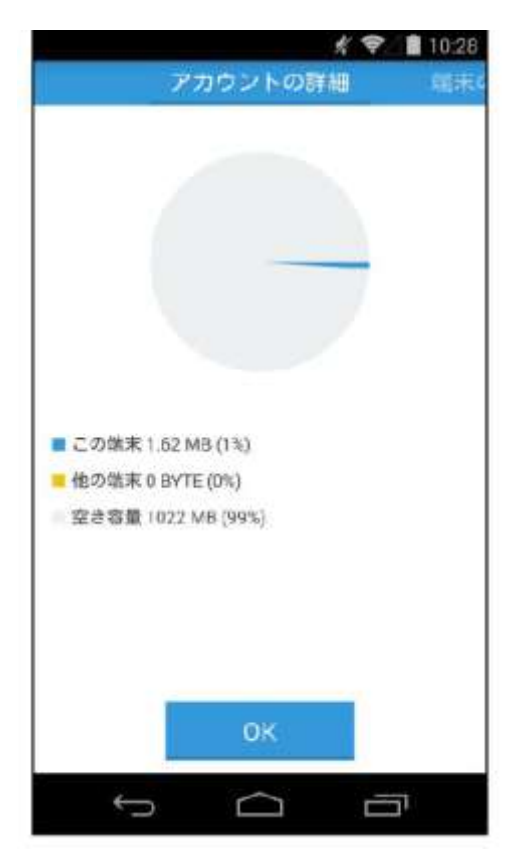

 $4 = 10.28$ トの詳細 端末の詳細 ■ 画像/写真 ■ その他(発 信/著信屋<br>歴、SMSなど) 99.6%  $0.4%$ OK  $\Box$ Ū Û

ご契約アカウントの全体容量の内、現在の端末のデータが 占める割合を表示します。「OK」ボタンをタップすると「ホ ーム」画面に戻ります。

現在使用している端末のバックアップ全体からデータ種類 ごとに占める割合を表示します。「OK」ボタンをタップす ると「ホーム」画面に戻ります。

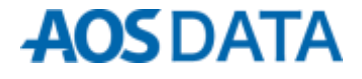

バックアップを実行している時の各詳細状況の表示を説明します。

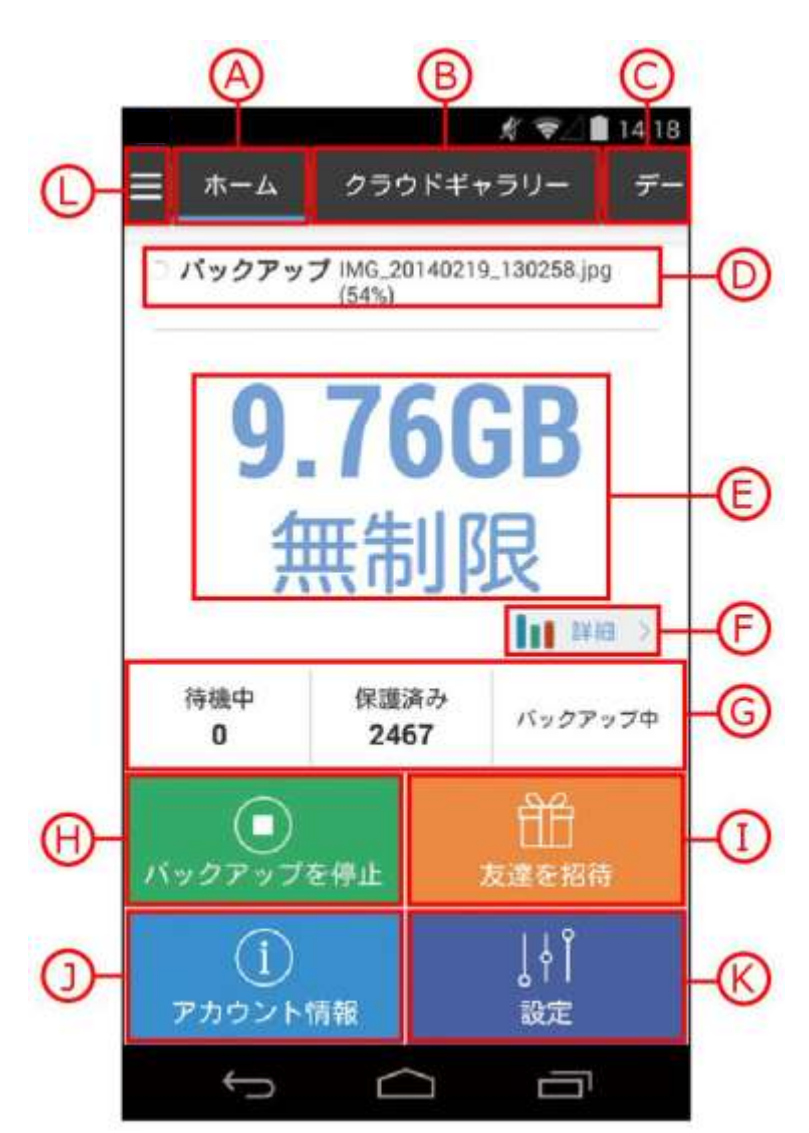

- <span id="page-15-0"></span>**(A)** このボタンをタップすると「ホーム」画面(現在の 画面)へ移動します。
- **(B)** このボタンをタップすると「クラウドギャラリー」 画面へ移動します。(P17 ~ 参照)
- **(C)** このボタンをタップすると「データ」画面へ移動し ます。(P19 参照)
- **(D)** AOS Cloud の動作状況を表示します。実行中の処理 を表示しています。
- **(E)** お客様がご契約しているストレージの(使用容量/全 体容量)を表示しています。

※初期状態で全体容量は 1G と表示されますが、登録処理後、 自動で全体容量は無制限に切り替わります。

- **(F)** このボタンをタップすると、別画面が立ち上がりス トレージ内容の割合詳細を表示します。(P15 参照)
- **(G)** 現在バックアップしているファイルの残数、現在バ ックアップ済みのファイル総数を表示しています。

**AOS DATA** 

- **(H)** このボタンをタップすると、ただちにバックアップを停止します。
- **(I)** このボタンをタップすると「容量追加」画面へ移動します。(P21 参照)
- **(J)** このボタンをタップすると「アカウント情報」画面へ移動します。 ※新規登録後しばらくの間「無制限プラン」ボタンと表示されますが、登録処理後に自動的に無制限プランに切り替わりますので「無 制限プラン」ボタンは押さないでください。

Æν お客様は、もう契約されていますので、**Google Play** の課金画面で、課金処理しないでください。

- **(K)** このボタンをタップすると「設定」画面へ移動します。(P22~参照)
- **(L)** このボタンをタップすると、ナビゲーションドロワーを表示します。(P25 参照)

### 3. アプリ画面説明 クラウドギャラリー

<span id="page-16-0"></span>

この画面では、バックアップ済みの画像の閲覧、削除、復元を行います。

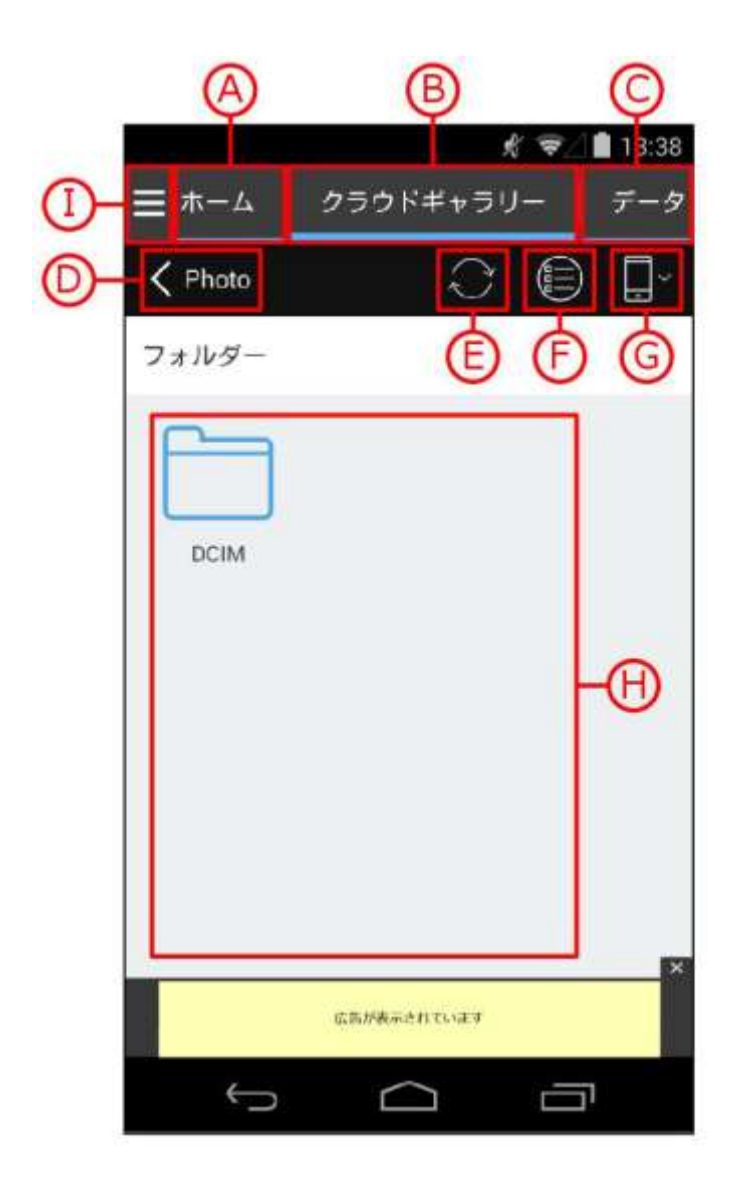

- **(A)** このボタンをタップすると「ホーム」画面へ移動し ます。(P14~参照)
- **(B)** このボタンをタップすると「クラウドギャラリー」 画面(現在の画面)へ移動します。
- **(C)** このボタンをタップすると「データ」画面へ移動し ます。(P19 参照)
- **(D)** このボタンをタップすると「ホーム」画面へ移動し ます。(P14~参照)
- **(E)** 画面の再読込み(更新)を行います。
- **(F)** このボタンをタップすると、フォルダ、 ファイルご との選択が可能になり、削除、復元を行います。(次 ページ参照)
- **(G)** このボタンをタップすると「端末一覧」 ダイアログ が表示され、他のバックアップしている端末へ切り 換えることができます。
- **(H)** バックアップしているファイル・フォルダーを表示 しています。アイコンをタップして画像の閲覧を行 います。また、任意のファイルを長押しすることで、 削除、 復元が可能になります。
- **(I)** このボタンをタップすると、ナビゲーションドロワーを表示します。(P25 参照)

**(F)** このボタンをタップすると、以下の画面になります。

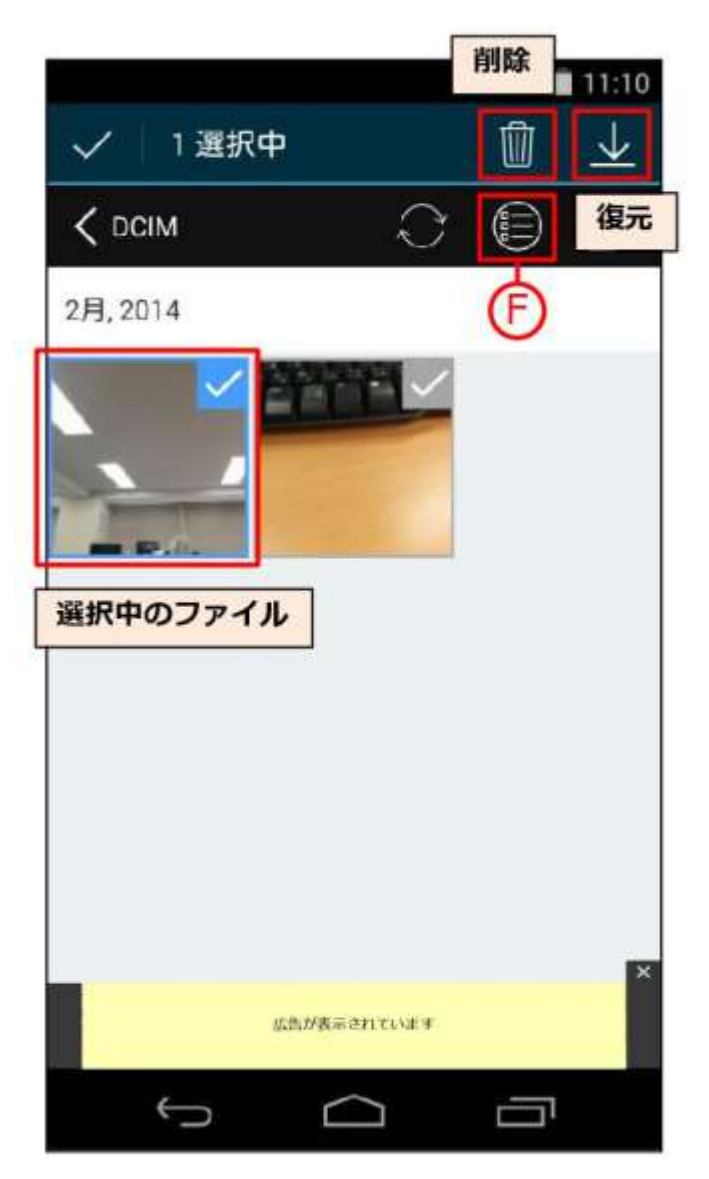

「F」ボタンをタップすると、フォルダ、ファイルごとの選 択が可能になります。任意のファイルを選択すると、画面 上部に「削除」ボタン、「復元」ボタンが 表示され、ボタ ンをタップするだけでそれぞれの操作が実行されます。

### 3. アプリ画面説明

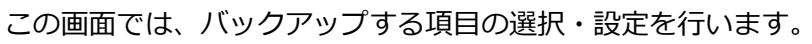

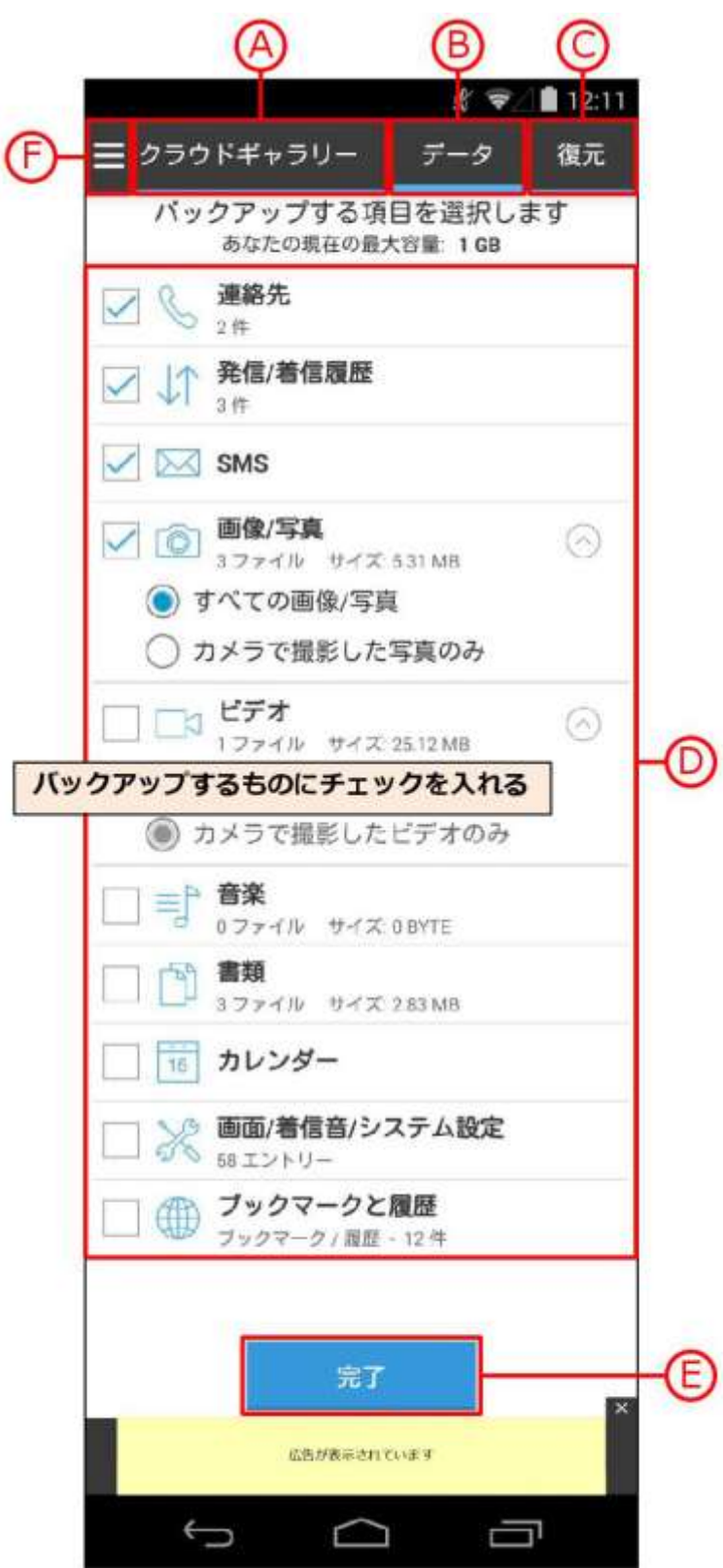

- <span id="page-18-0"></span>**(A)** このボタンをタップすると「クラウドギャラリー」 画面へ移動します。 (P17 ~参照)
- **(B)** このボタンをタップすると「データ」画面(現在の 画面)へ移動します。
- **(C)** このボタンをタップすると「復元」画面へ移動しま す。(P20 参照)
- **(D)** 連絡先、画像/写真など各カテゴリごとにまとめてバ ックアップを行います。 バックアップしたいものの 左側をタップしてチェックを入れます。
- **(E)** チェックが終わってからこのボタンをタップする と、バックアップする項目の選択設定が完了します。

※左記のカテゴリでバックアップできる内容は「8.動作環境 と注意事項」の「バックアップ可能なデータ」をご参照くだ さい。

**(F)** このボタンをタップすると、ナビゲーションドロワ ーを表示します。(P25 参照)

### 3. アプリ画面説明 インストリック 復元

<span id="page-19-0"></span>

この画面では、バックアップ済みのデータの中から項目を選択して復元を行います。

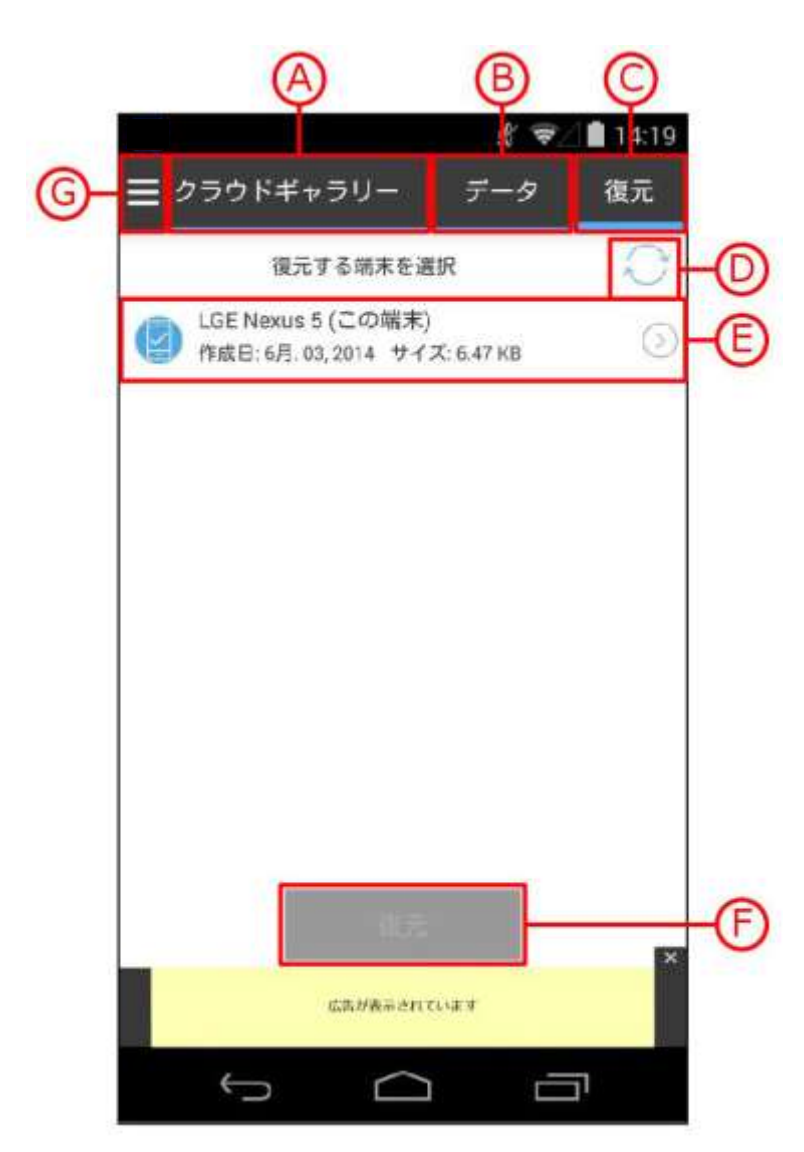

- **(A)** このボタンをタップすると「クラウドギャラリー」 画面へ移動します。 (P17 ~参照)
- **(B)** このボタンをタップすると「データ」画面へ移動し ます。(P19 参照)
- **(C)** このボタンをタップすると「復元」画面(現在の画 面)へ移動します。
- **(D)** 画面の再読込み(更新)を行います。
- **(E)** 復元したいデータをバックアップした端末を選択し ます。以下、タップしていくと復元可能なものを各 カテゴリで表示しています。復元の詳しい手順につ いては P27 以降をご参照ください。
- **(F)** このボタンをタップすると、復元を開始します。
- **(G)** このボタンをタップすると、ナビゲーションドロワ ーを表示します。(P25 参照)

### 3. アプリ画面説明 - 客量を追加

この画面では、バックアップ容量の追加を様々な方法を選択して行います。

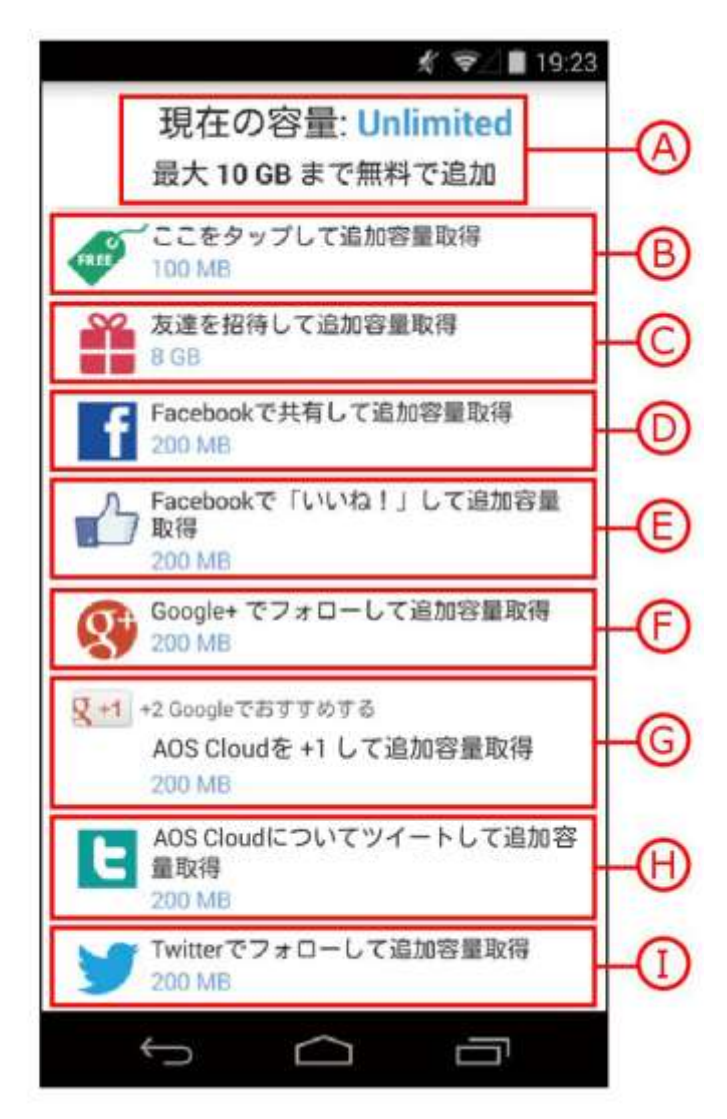

- <span id="page-20-0"></span>**(A)** 現在の容量を表示しています。
- **(B)** タップするだけで 100MB を取得できます。
- **(C)** メール、WhatsApp 経由、SMS、または紹介コード を共有して紹介した友達が新規登録する事で、友達 とご本人が 200MB(上限 8GB)を取得できます。
- **(D)** Facebook 上でシェアする事で、200MB を取得でき ます。
- **(E)** Facebook 上で「いいね!」する事で、200MB を取 得できます。
- **(F)** Google+上でフォローする事で、200MB を取得でき ます。
- **(G)** Google Play 上で「+1」する事で、200MB を取得で きます。
- **(H)** Twitter 上で AOS Cloud についてツイートする事で、 200MB を取得できます。
- **(I)** Twitter 上でフォローする事で、200MB を取得できま す。

### 3. アプリ画面説明 インストリック 設定

<span id="page-21-0"></span>

この画面では、各設定を行います。

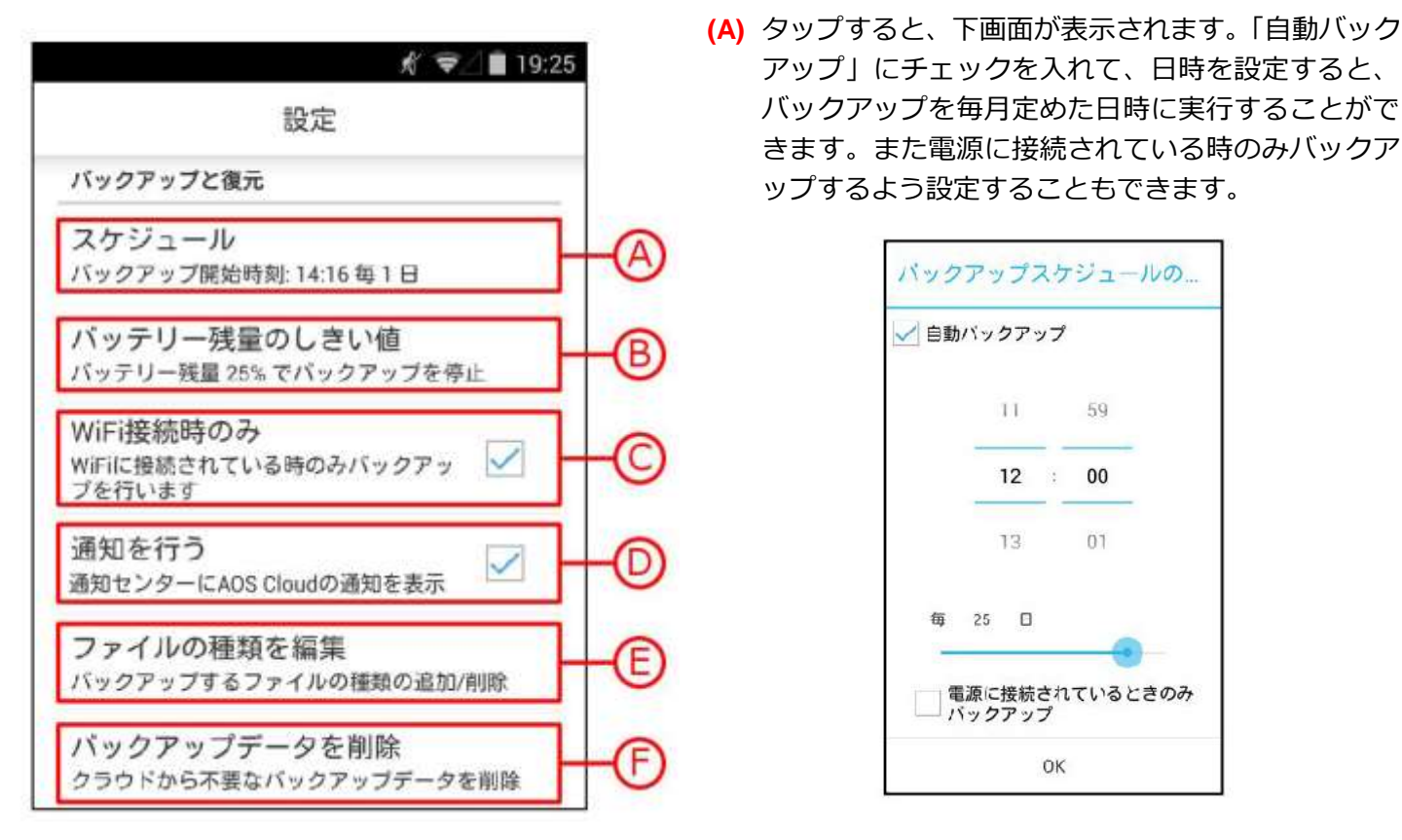

- **(B)** しきい値を設定して、下回っている時はバックアップを停止するよう設定することができます。
- **(C)** チェックを入れると、Wi-Fi に接続している時のみバックアップを行います。 ※チェックを外した場合、Wi-Fi に接続されていない時はモバイルネットワーク通信でバックアップが行われます。高額なパケット料 金や速度制限が課せられる場合があるため、やむを得ない場合を除いてチェックを外さないことをお勧めします。
- **(D)** チェックを入れると、通知センターに AOS Cloud の通知を表示します。
- **(E)** タップすると、カテゴリごとにバックアップ対象にするファイルの拡張子の追加、変更、削除を行うことができま す。
- **(F)** タップすると、バックアップしているファイルをカテゴリごとから項目、ファイル単体まで選別して削除すること ができます。

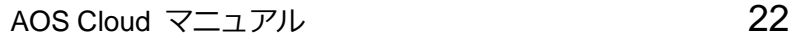

### 3. アプリ画面説明 インストリック 設定

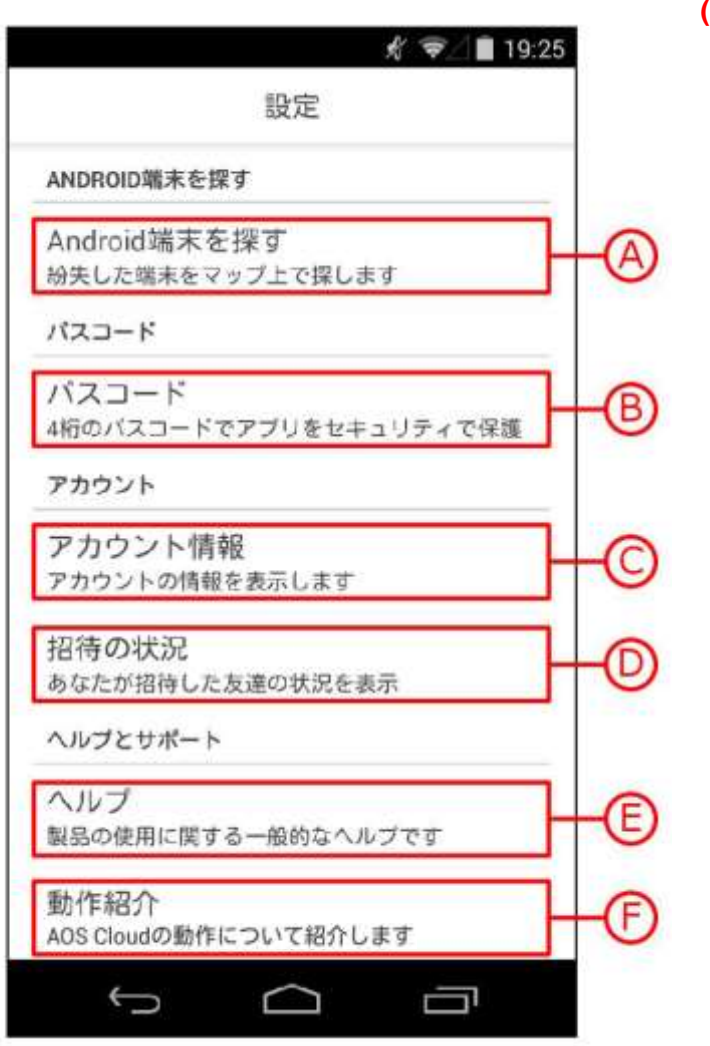

**(A)** タップすると、下画面が表示されます。「端末を探す 機能を使用する」にチェックを入れると、この端末 の位置情報をモニターすることができます。

また「SMS による応答機能を使用する」にチェック を入れ、任意のメッセージを指定しておくと、別の 端末から SMS でこのメッセージを送信して、返信で この端末の位置情報を取得したり、呼び出し音を鳴 らすこともできます。

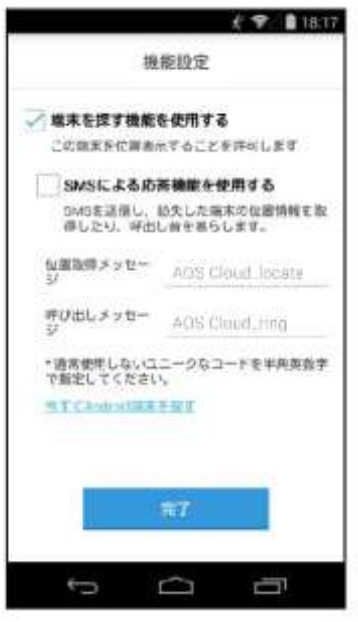

- **(B)** 4 桁のパスコードを設定することにより、アプリをセキュリティで保護することができます。
- **(C)** メールアドレス、契約状況、更新された記憶容量を確認することができます。
- **(D)** 招待した友達の状況を確認することができます。また、紹介状を再送信することもできます。
- **(E)** ヘルプを表示することができます。(※インターネットへの接続が必要です。)
- **(F)** わかりやすいビジュアルで動作紹介を見ることができます。

### 3. アプリ画面説明 インストリック 設定

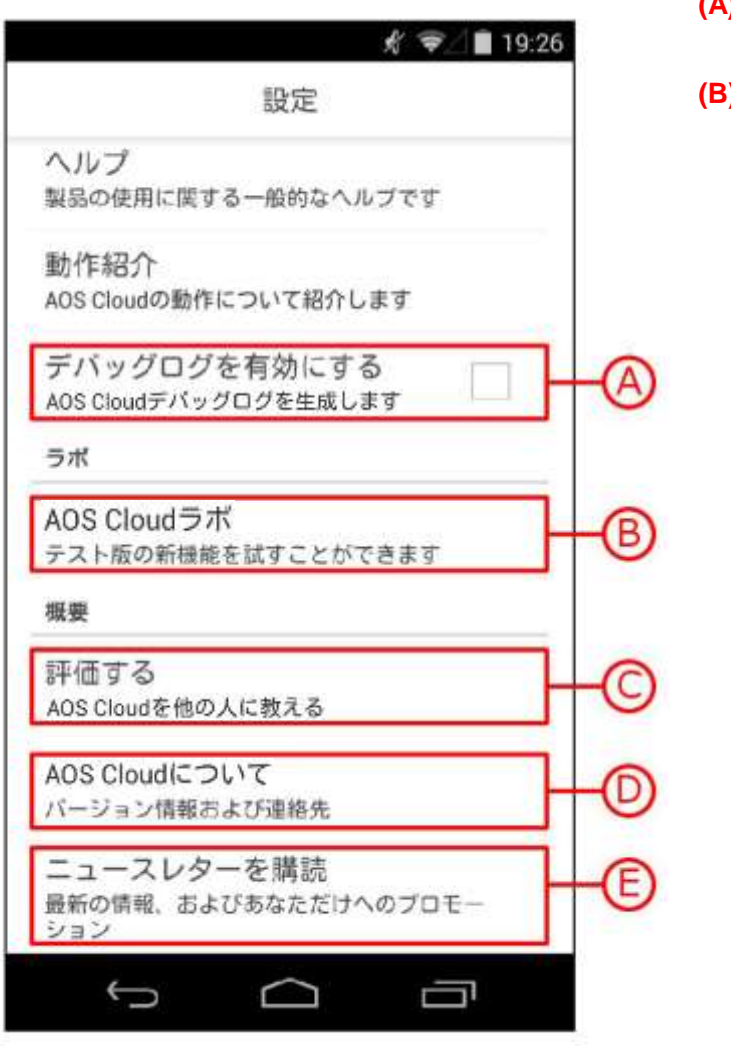

- **(A)** チェックを入れると、デバッグログを生成します。
- **(B)** タップすると、下画面が表示されます。チェックを 入れてテスト版の各機能を試すことができます。

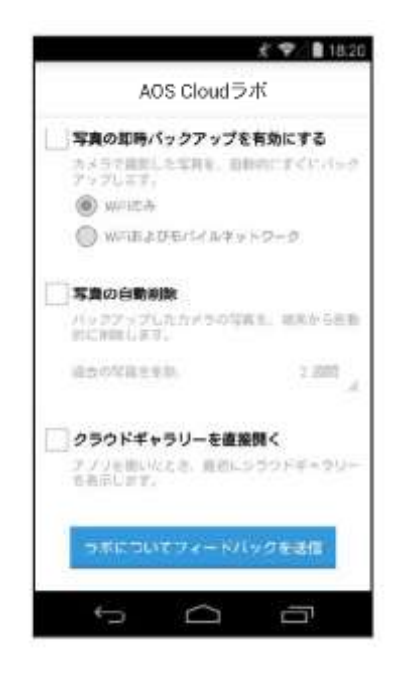

- **(C)** タップすると、Google Play のアプリ画面へ移動します。よろしければレビューをお願いいたします。
- **(D)** タップすると、サポート連絡先アドレス、ビルド番号、版権を確認することができます。
- **(E)** タップすると、このアカウントのメールアドレスへ最新のニュースを配信します。

### 3. アプリ画面説明 インストリングーションドロワー

ナビゲーションドロワーは、主要なメニューへショートカットします。

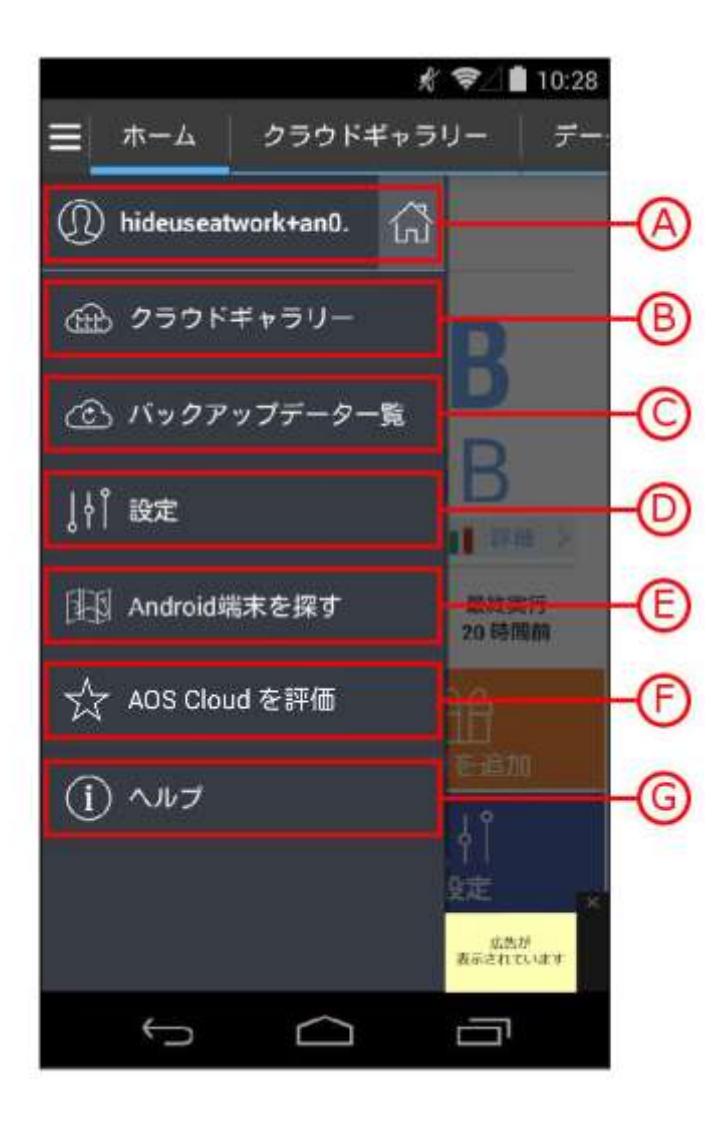

- <span id="page-24-0"></span>**(A)** タップすると「ホーム」画面へ移動します。(P14~ 参照)
- **(B)** タップすると「クラウドギャラリー」画面へ移動し ます。(P17~参照)
- **(C)** タップすると「バックアップデータ一覧」画面へ移 動します。 (P36 参照)
- **(D)** タップすると「設定」画面へ移動します。(P22~参 照)
- **(E)** タップすると「Android 端末を探す」画面へ移動しま す。(P38 参照)
- **(F)** タップすると、Google Play のアプリ画面へ移動しま す。よろしければレビューをお願いいたします。
- **(G)** タップすると、ヘルプを表示することができます。 (※インターネットへの接続が必要です。)

### <span id="page-25-0"></span>4. バックアップ

新たにバックアップするデータを加える場合は、以下の手順で行ってください。

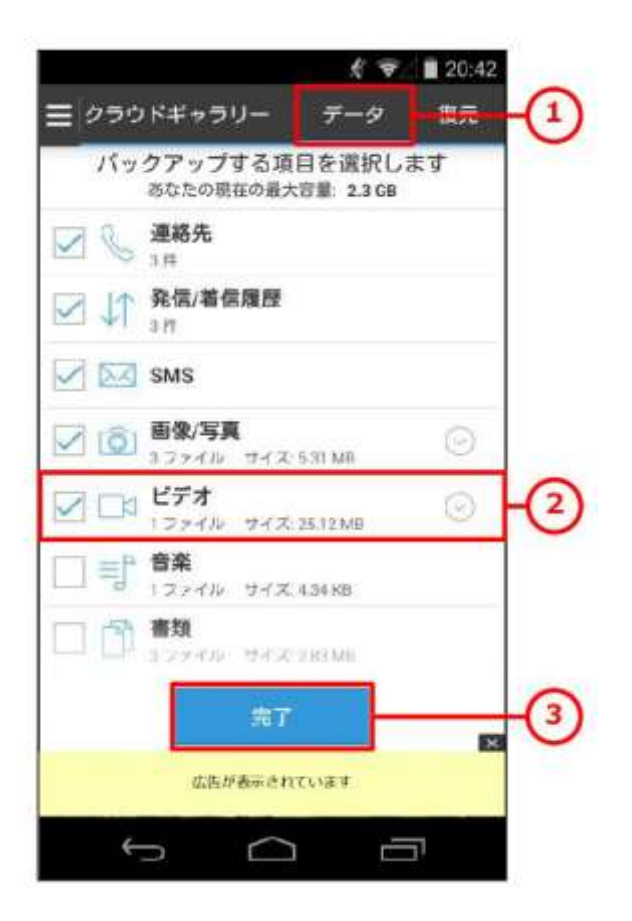

 $f \nabla$  20:43 ホーム クラウドギャラリー  $\tilde{\tau}$ -パックアップ VID\_20140219\_130405.mp4  $\overline{4}$  $(20%)$ 3.34MB  $2.3GB$ III FB 待機中 保護済み バックアップ中  $\mathbf{1}$ 5 ĦĦ О バックアップを停止 容量を追加 ׀֓<sup>֓</sup>׀׀  $\uparrow$ 設定 無制限ブラン 広告が表示されています  $\Box$ Û Ü

- **(1)** 「データ」をタップします。
- **(2)** バックアップ可能なものを各カテゴリで表示していま す。バックアップしたいものの左側にチェックを入れ ます。
- **(3)** 「完了」をタップすると、バックアップを開始する準 備が整います。

**(4)** ただちにバックアップを実行します。これでバックア ップは完了です。ただし、設定上の条件(接続状況等) を満たしていない場合は、開始されません。

<span id="page-26-0"></span>バックアップからファイルを復元する場合は、以下の手順で行ってください。

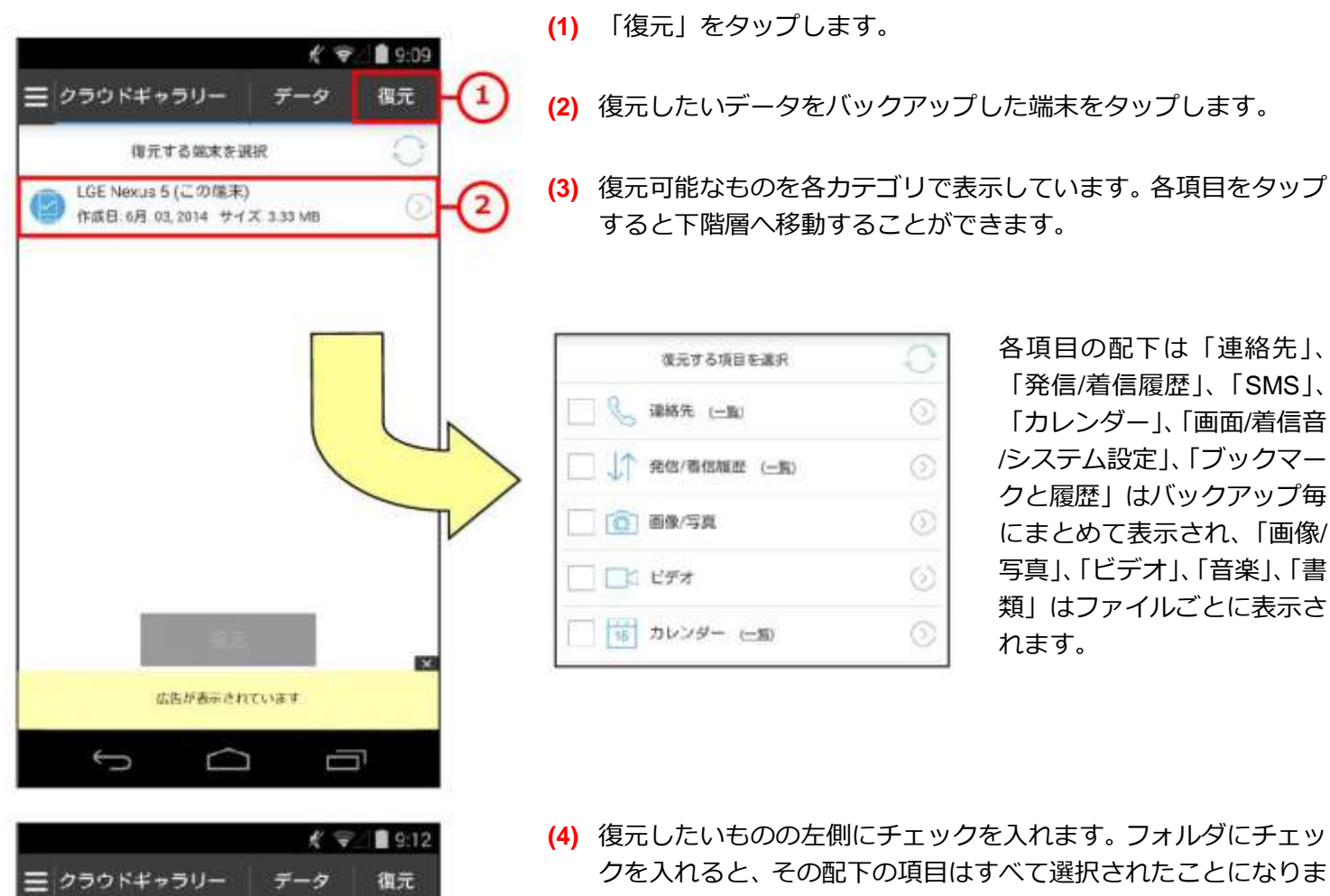

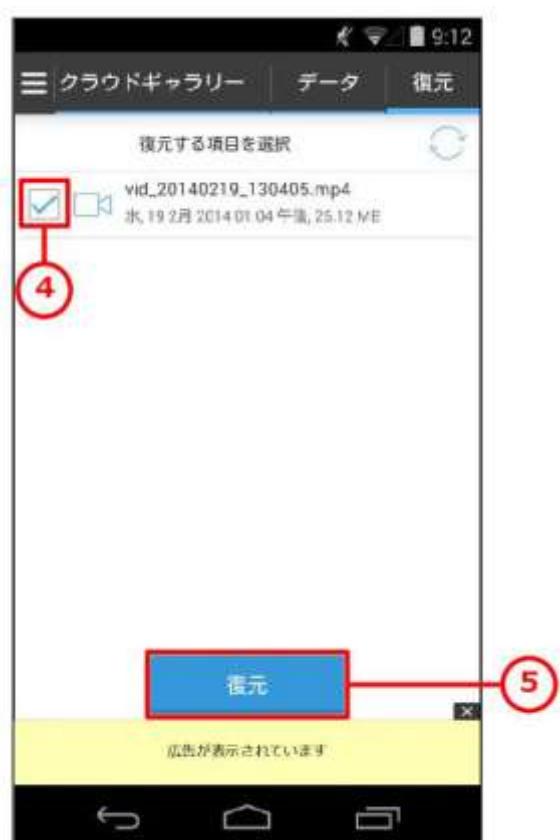

**(5)** 「復元」をタップします。

す。

### 5.復元

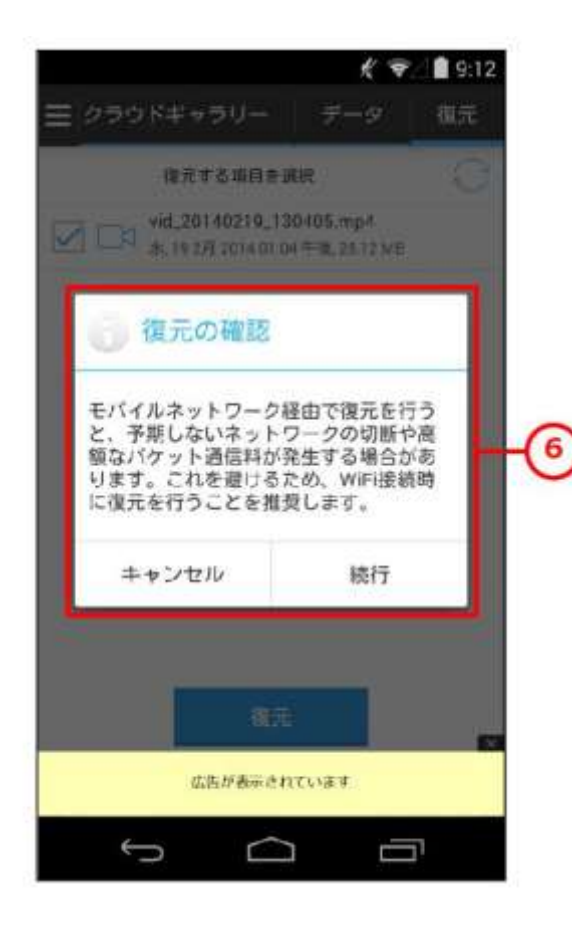

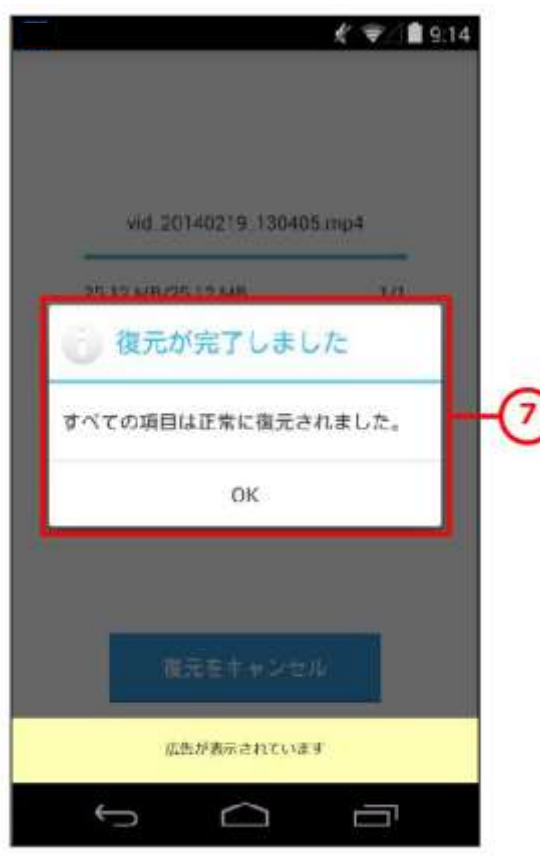

**(6)** 左記のダイアログが表示されるので、確認の上「続行」 をタップします。ただちに復元を開始します。

**(7)** 左記のダイアログが表示されれば、復元は完了です。 「OK」をタップして終了します。

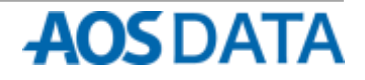

### 5. 復元 リンクス リンクス 別の端末に復元する方法

バックアップから別の端末に復元する場合は、以下の手順で行ってください。

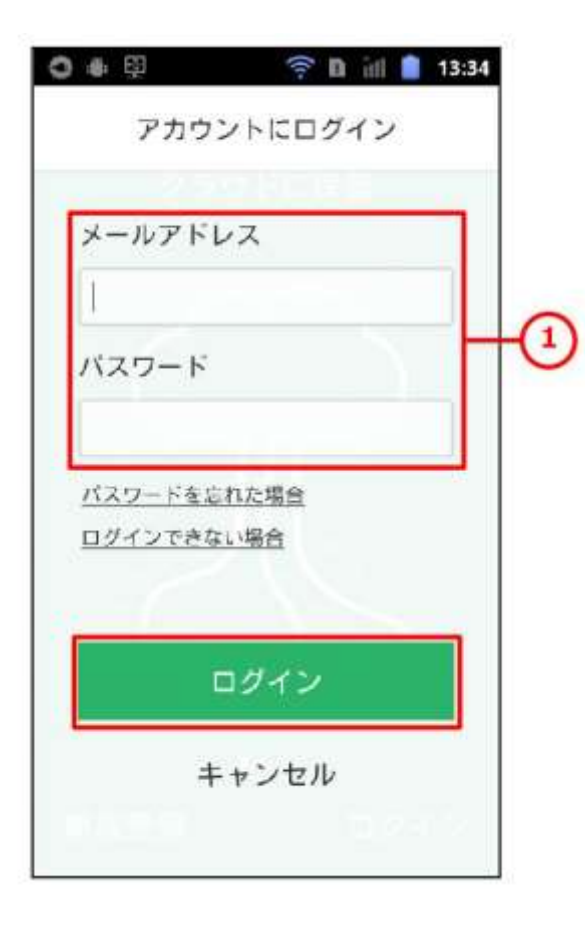

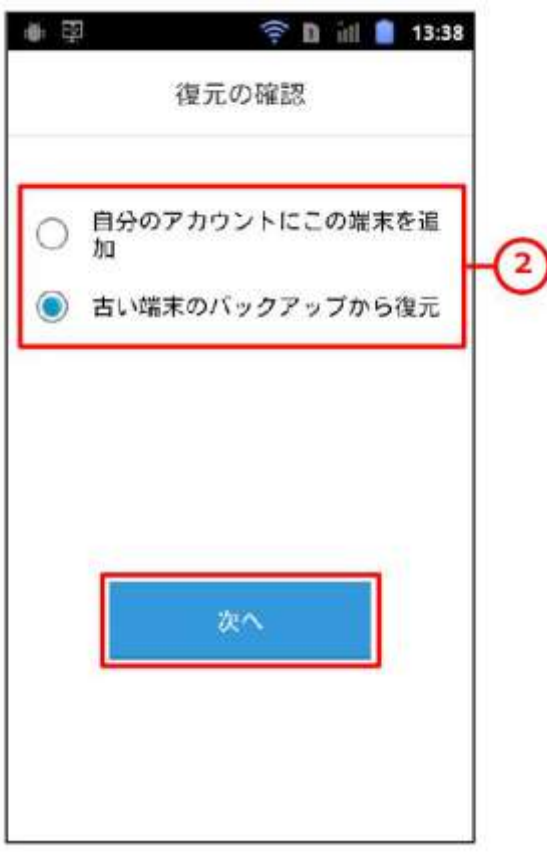

**(1)** 別の復元したい端末から AOS Cloud を実行し、バック アップを行ったアカウントのメールアドレス、パスワ ードを入力して「ログイン」をタップします。

**(2)** 別の端末から復元を行うため「古い端末のバックアッ プから復元」を選んで「次へ」をタップします。

### 5. 復元 リンクス リンクス 別の端末に復元する方法

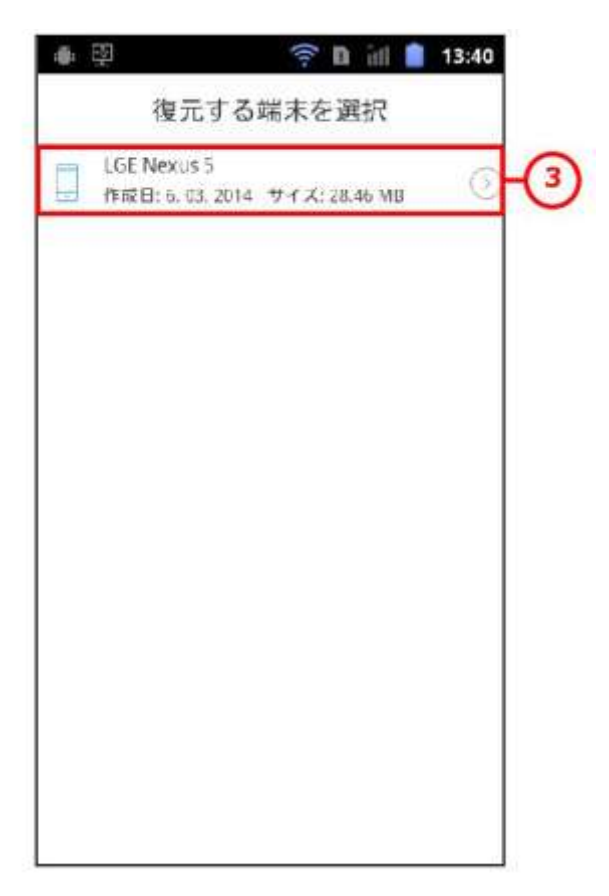

**(3)** 一覧から対象の端末を選択してタップします。

- **◆ m inl 13:41** ● 田 復元の確認 先至分から V 復元  $\overline{a}$ 選択項目を復元 次へ
- **(4)** すべてのデータを復元するのか、項目を選択して復元するのかを 選んで「次へ」をタップします。

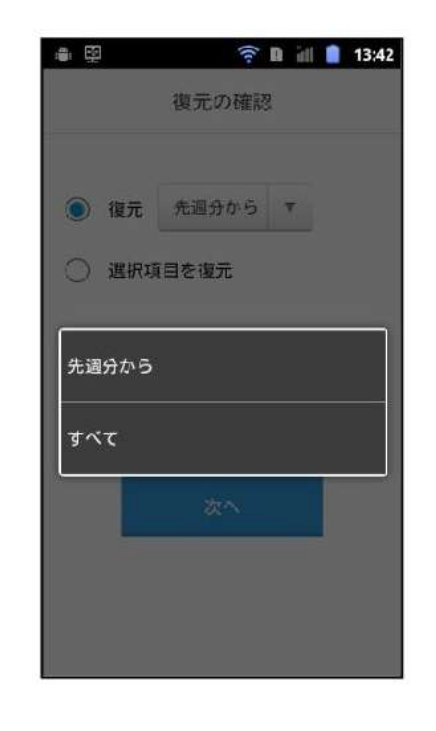

すべてのデータを復元する場 合、過去のものをすべて復元す るか、先週分からのものを復元 するか選択します。「次へ」を タップするとただちに復元を 開始します。(→手順8へ)

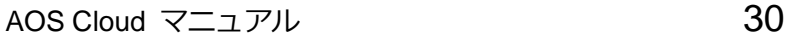

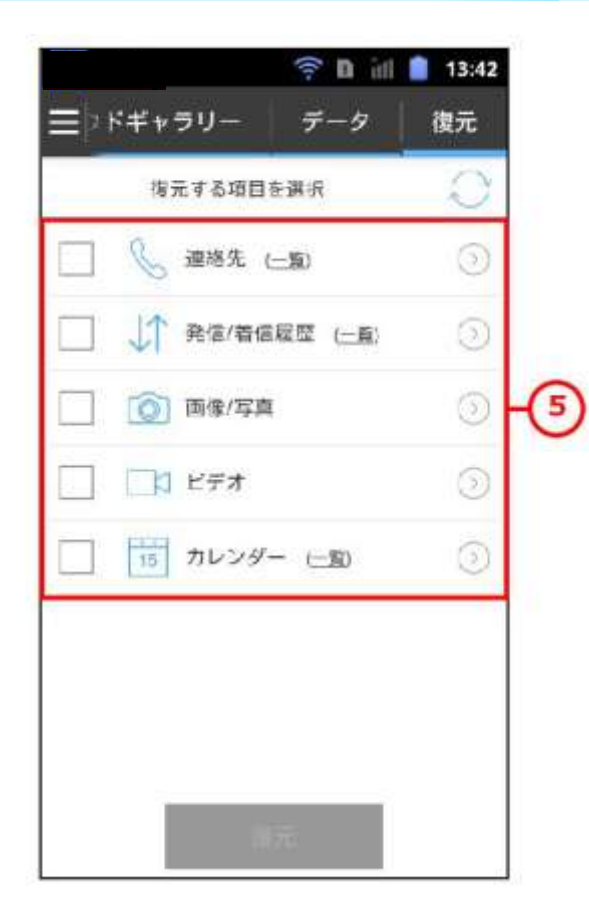

# 5. 復元 リンクス のけい 別の端末に復元する方法

**(5)** 復元可能なものを各カテゴリで表示しています。各項 目をタップすると下階層へ移動することができます。

**(6)** 復元したいものの左側にチェックを入れます。フォル ダにチェックを入れると、その配下の項目はすべて選 択されたことになります。選択が完了したら「復元」 をタップします。

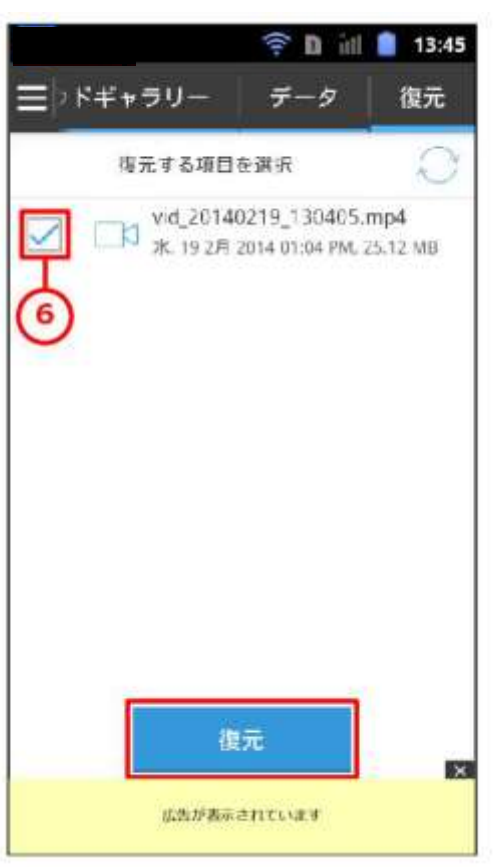

### 5. 復元 リンクス リンクス 別の端末に復元する方法

- 令 iii 13:45 パギャラリー 猎元 海元才る項目を選択 Vid\_20140219\_130405.mp4 **JE. 19 28 2014 01:04 PM, 25.12 MD** ※ 復元の確認 モバイルネットワーク経由で復元を行<br>うと、予期しないネットワークの切断 っと、ア朝しないネット<br>や高額なバケット通信料が発生する場合があります。これを避けるた<br>合があります。これを避けるた 7 します。 キャンセル 結行 復元 広告が表示されています 令自 ill 13:56 vid 20140219 130405.mp4 復元が完了しました すべての項目は正常に復元されまし 8) た。 OK 提示モキャンセル 広告が表示されています
- **(7)** 左記のダイアログが表示されるので、確認の上「続行」 をタップします。ただちに復元を開始します。

**(8)** 左記のダイアログが表示されれば、復元は完了です。 「OK」をタップして終了します。

### <span id="page-32-0"></span>6. バージョンアップ

以下の手順に従って、AOS Cloud アプリのバージョンアップを行ってください。

- ① AOS Cloud アプリの新しいバージョンがあった場合、 ② 通知バーを下方向にスワイプ(指を画面につけたまま 通知バーにメッセージが表示されます。
	- 下に移動させる)します。

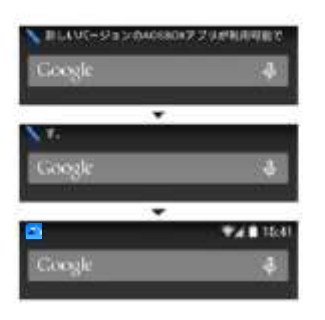

15:41 индв

F.

 $\sim$ 

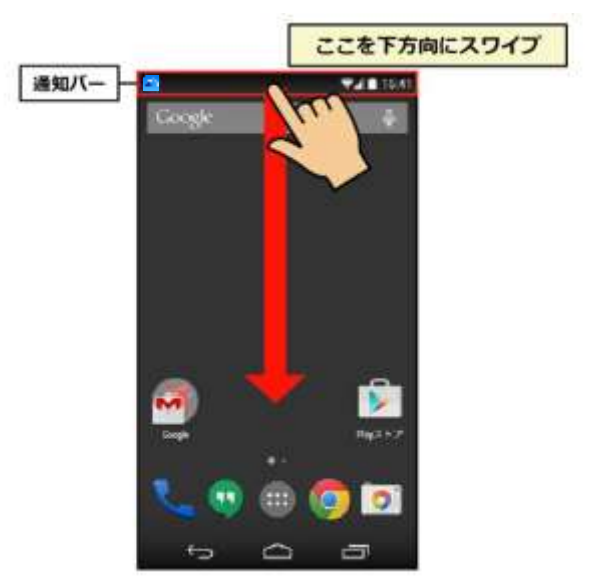

③ 通知メッセージをタップします。 – インチ インファイル保存の確認ダイアログが表示されるので、 「OK」ボタンをタップします。

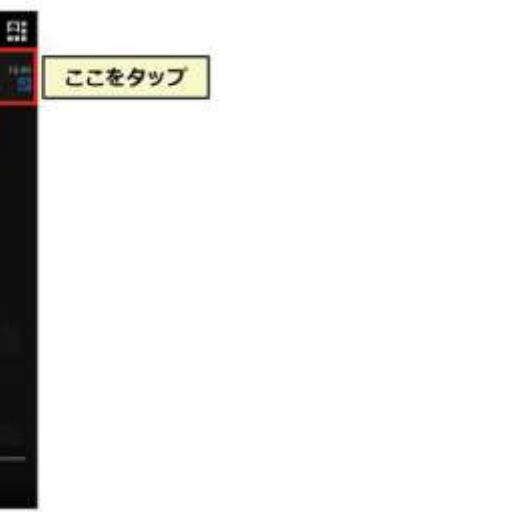

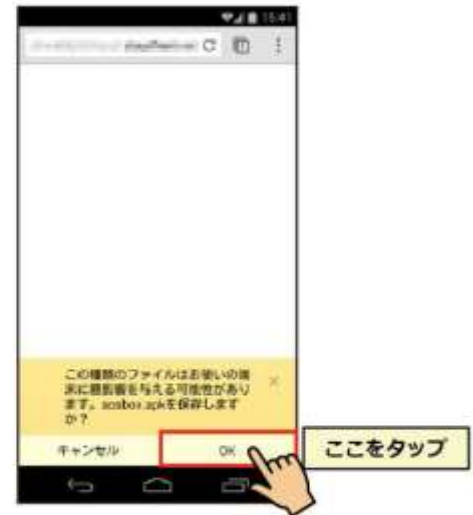

# 6. バージョンアップ

⑤ 通知バーにダウンロードアイコン ■■ が表示され るので、バーを下方向にスワイプ(指を画面につけた まま下に移動させる)します。

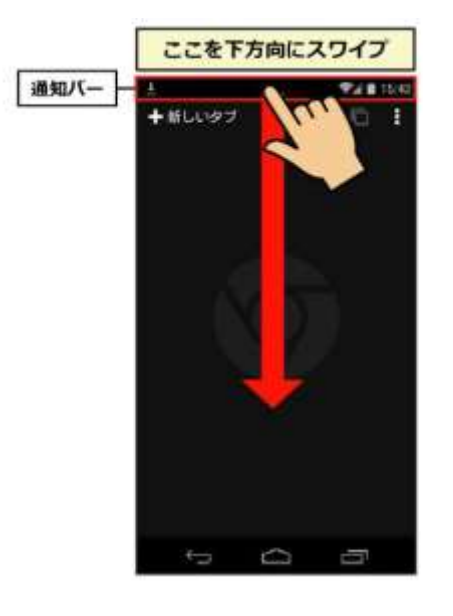

⑥ AOS Cloud アプリのダウンロード完了通知をタップし ます。

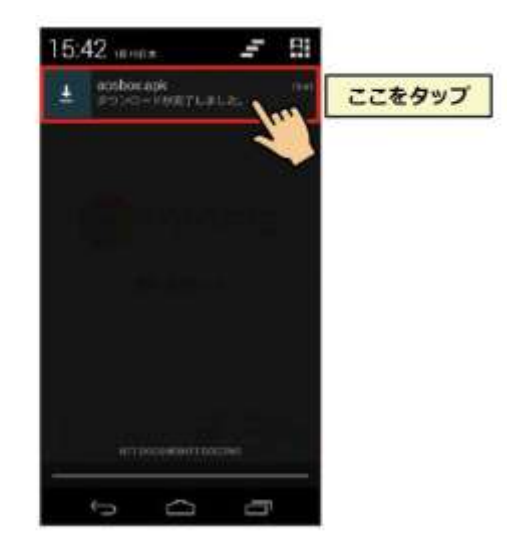

※「インストールはブロックされました」ダイアログが表示される場 合は、セキュリティの設定を変更する必要があります。(P8 参照)

⑦ AOS Cloud アプリのインストール確認画面が表示され ⑧ アプリのインストール(バージョンアップ)が完了し、 るので、「インストール」ボタンをタップします。

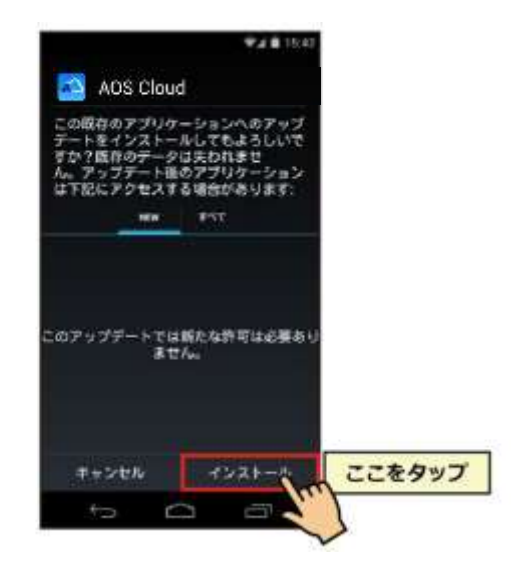

※「インストール」ボタンが「次へ」ボタンになっている場合は、「次 へ」ボタンをタップするか画面をスワイプして確認内容をすべて表示 することで「インストールボタン」が表示されます。

インストール完了画面が表示されます。

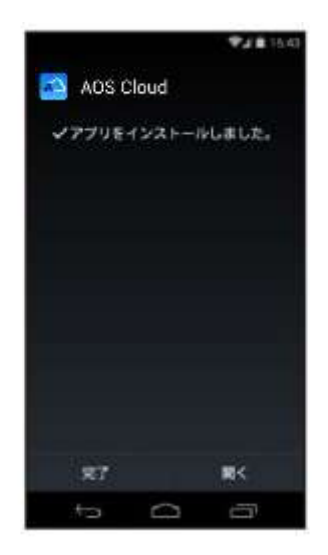

「開く」ボタンをタップするとアプリが起動します。

<span id="page-34-0"></span>ログイン

画面 AOS Cloud は、バックアップしたファイルをパソコンの Web ブラウザから閲覧、削除、復元、共有することができます。 Web ブラウザから AOS Cloud の管理画面 (<http://aosboxandroid.aosbox.com/Account/Login>) ヘアクセスし、対象のア カウントでログインします。

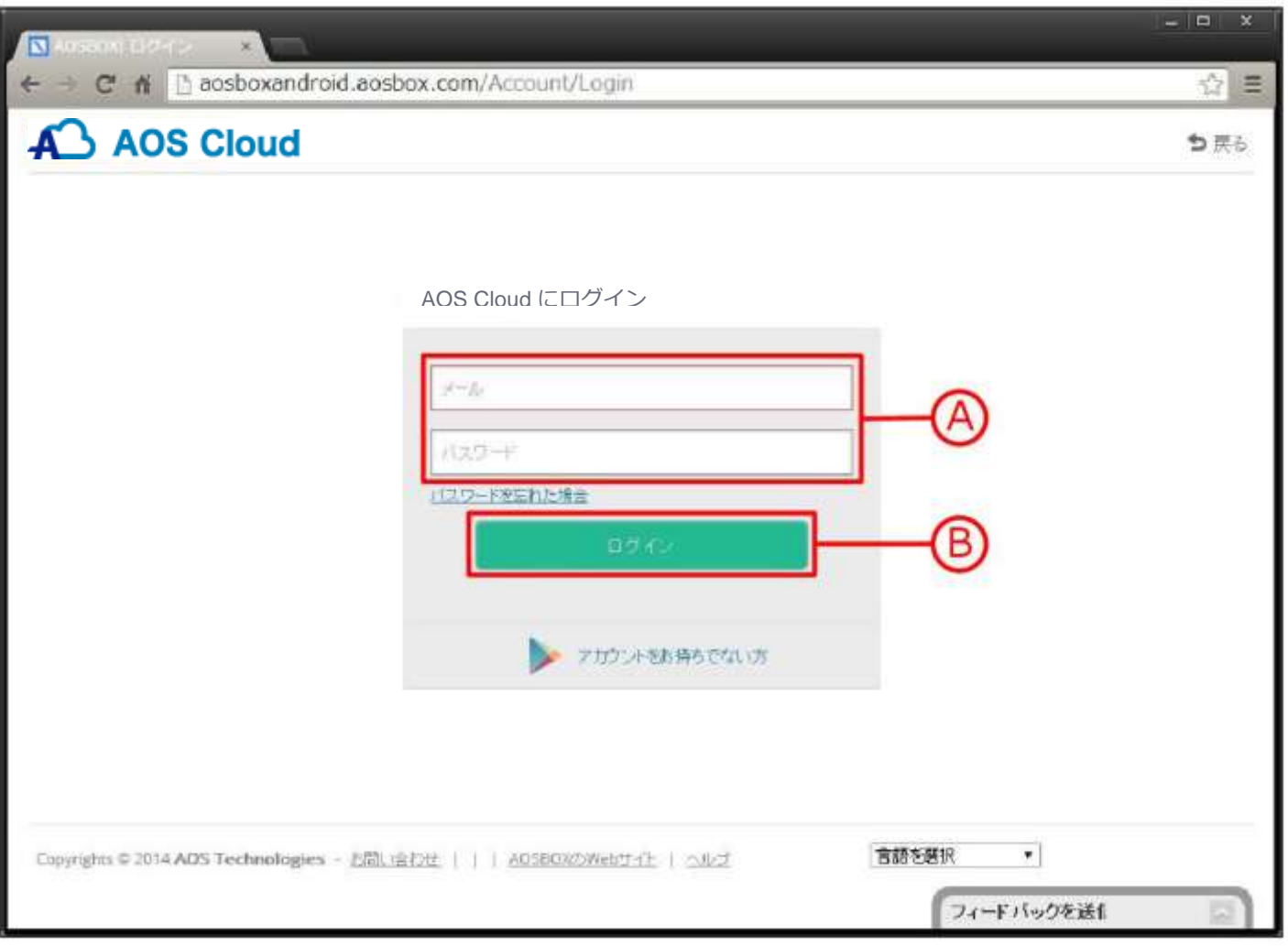

**(A)** 対象アカウントのメールアドレス、パスワードを入力します。

**(B)** このボタンをクリックしてログインします。

<span id="page-35-0"></span>バックアップデータ

画面 この画面では、バックアップしたファイルの閲覧、削除、復元、共有を行います。

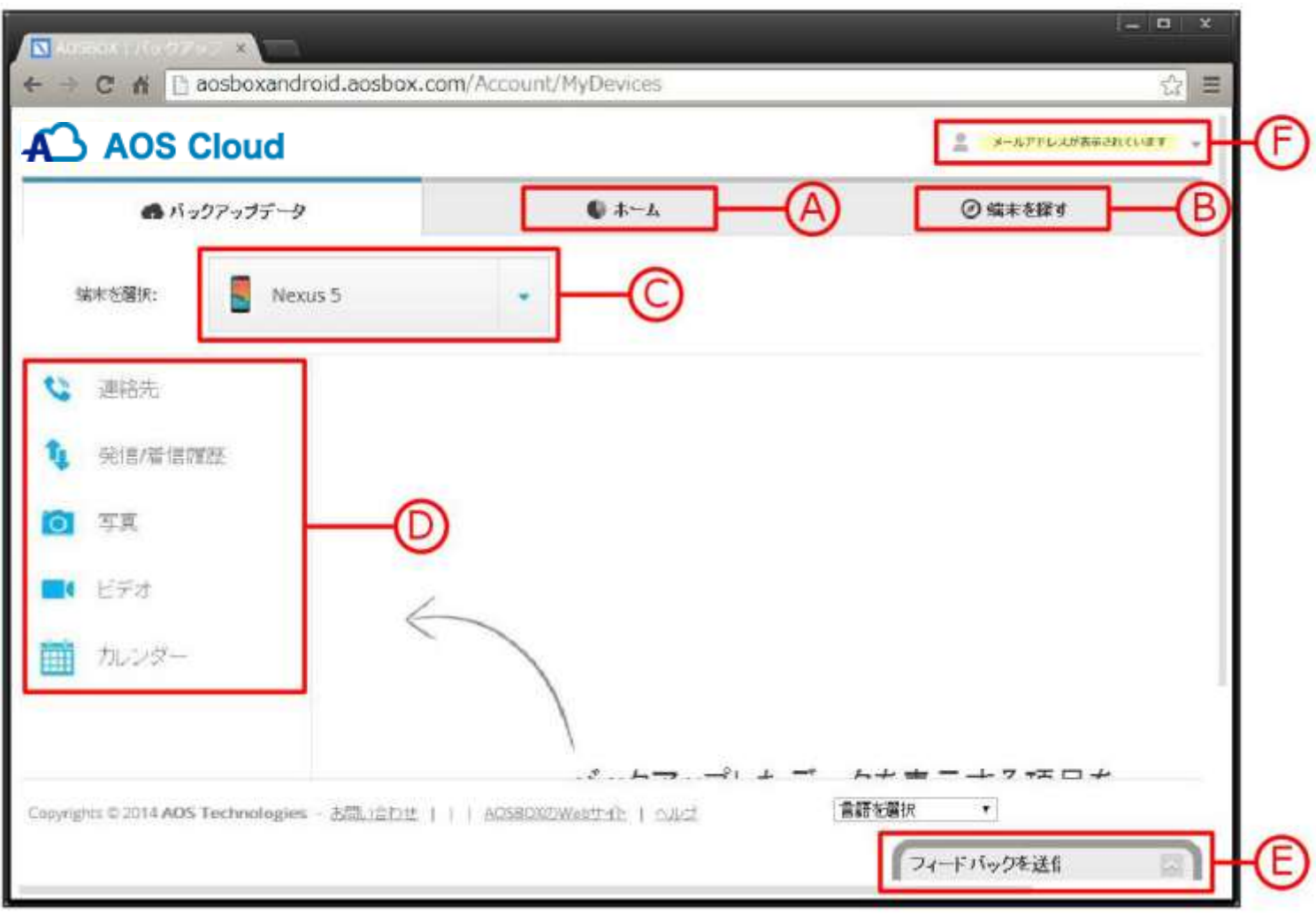

- **(A)** 「ホーム」画面へ移動します。(P37 参照)
- **(B)** 「端末を探す」画面へ移動します。(P38 参照)
- **(C)** 操作したいデータをバックアップした端末を選択します。
- **(D)** バックアップしたものを各カテゴリで表示しています。各項目をクリックすると、それぞれ閲覧、削除、復元、共 有することができます。
- **(E)** 弊社へのフィードバック(ご意見)を送信できます。ぜひご利用ください。
- **(F)** ここをクリックして、アカウント設定、端末設定(P39 参照) 、およびログアウトを行います。

**AOS DATA** 

<span id="page-36-0"></span>ホーム

画面 この画面では、バックアップしたデータの内訳の確認を行います。

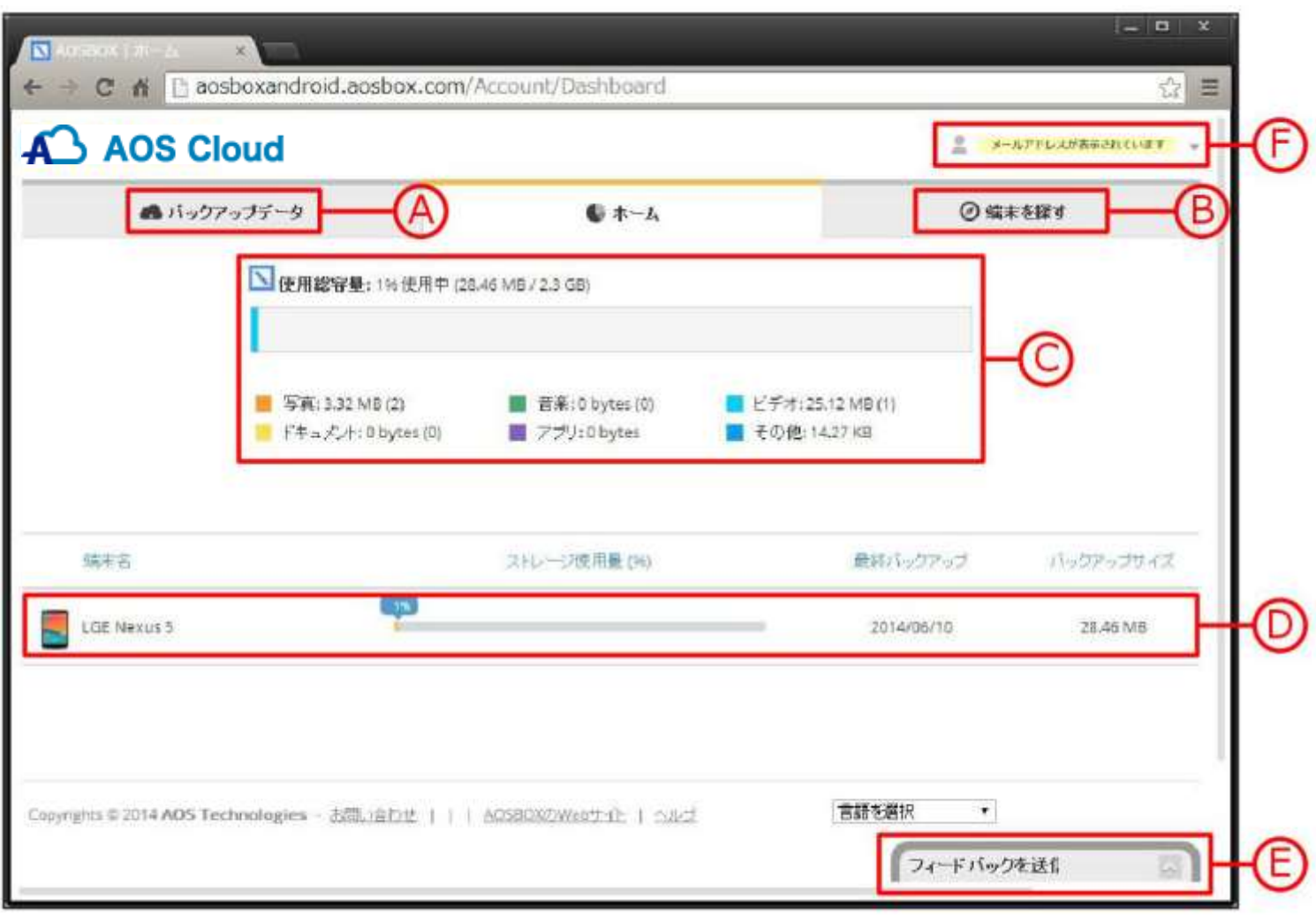

- **(A)** 「バックアップデータ」画面へ移動します。(P36 参照)
- **(B)** 「端末を探す」画面へ移動します。(P38 参照)
- **(C)** 契約容量の内、使用総容量を各カテゴリごとに表示しています。
- **(D)** 契約容量の内、使用容量を端末ごとに表示しています。
- **(E)** 弊社へのフィードバック(ご意見)を送信できます。ぜひご利用ください。
- **(F)** ここをクリックして、アカウント設定、端末設定(P39 参照)、およびログアウトを行います。

**AOS DATA** 

<span id="page-37-0"></span>画面 この画面では、端末の捜索を行います。

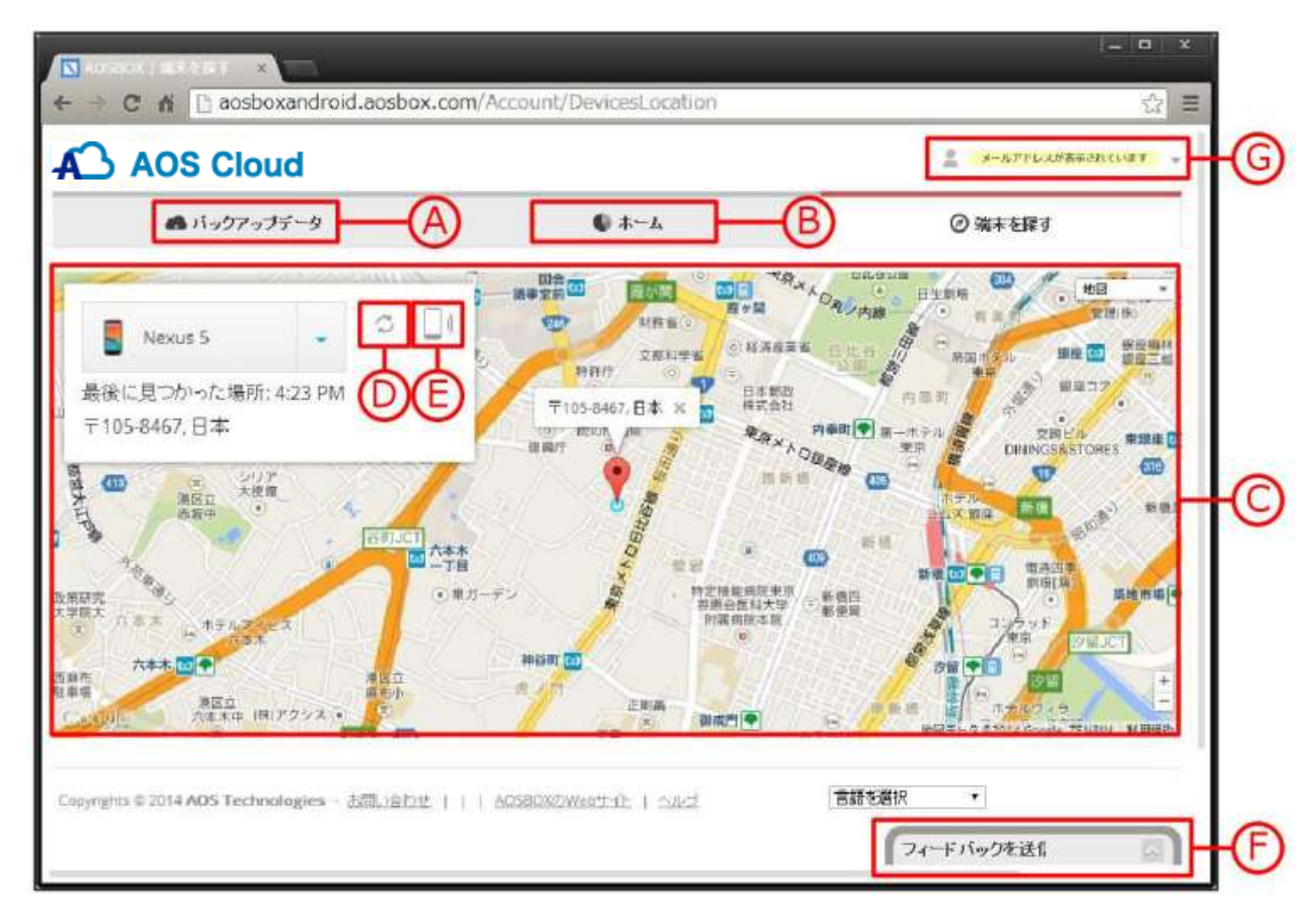

- **(A)** 「バックアップデータ」画面へ移動します。(P36 参照)
- **(B)** 「ホーム」画面へ移動します。(P37 参照)
- **(C)** 端末の位置情報を表示しています。
- **(D)** 画面の再読込み(更新)を行います。
- **(E)** 端末の呼び出し音を鳴らします。
- **(F)** 弊社へのフィードバック(ご意見)を送信できます。ぜひご利用ください。
- **(G)** ここをクリックして、アカウント設定、端末設定(P39 参照)、およびログアウトを行います。

<span id="page-38-0"></span>画面 画面右上のアカウント名をクリックすると以下のメニューが展開されます。

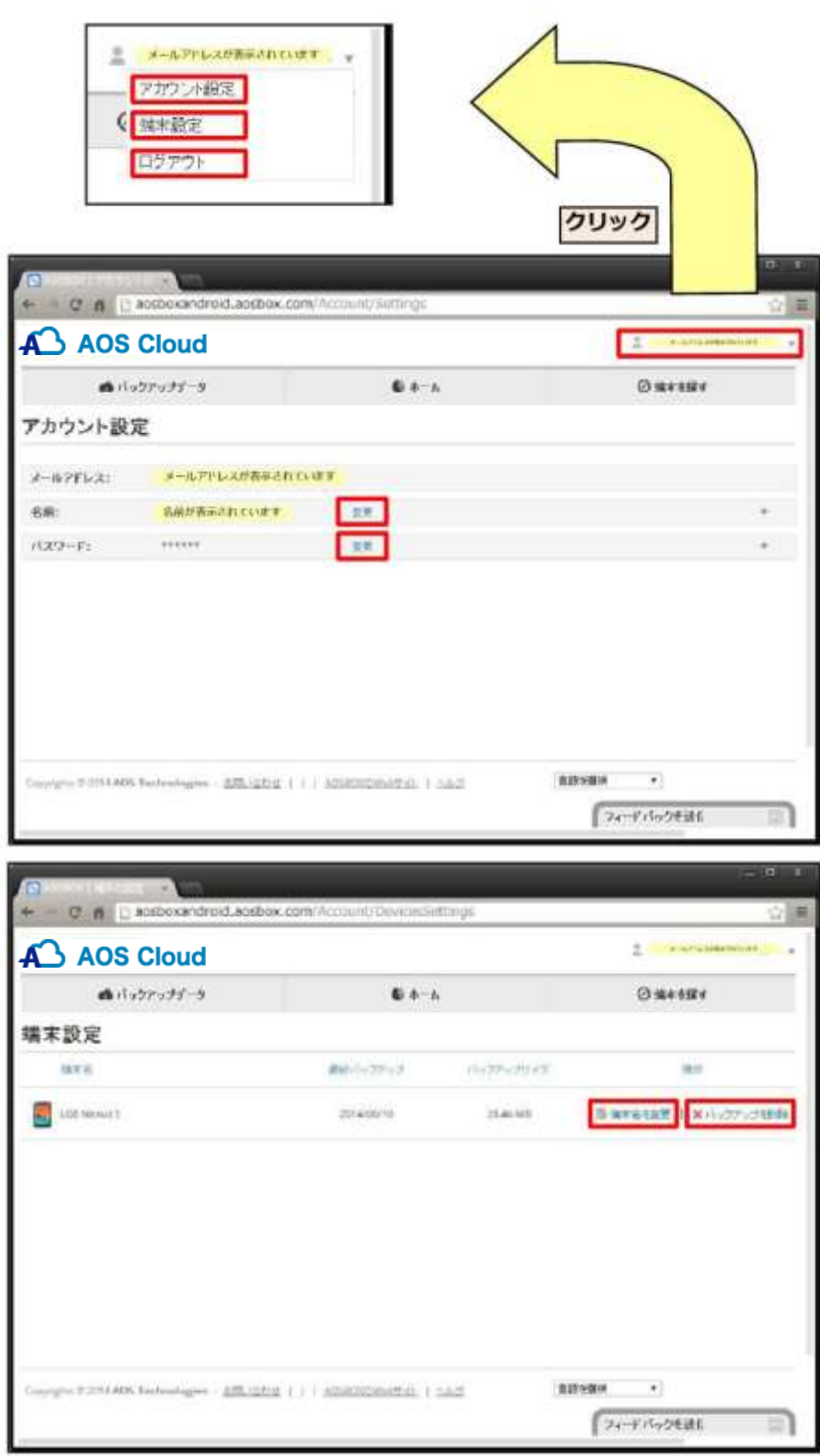

<span id="page-38-1"></span>「アカウント設定」をクリックすると左画面 が表示され、現在のアカウント情報を確認で きます。「変更」をクリックすることにより、 名前、パスワードの変更が可能です。

「端末設定」をクリックすると左画面が表示 され、現在のアカウントでバックアップして いる端末情報を確認できます。「端末名を変 更」をクリックすることにより、端末名の変 更が可能です。また、「バックアップを削除」 をクリックすることにより、指定端末のバッ クアップを削除することが可能です。

「ログアウト」をクリックすると現在のアカ ウントからログアウトします。

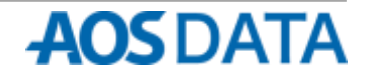

### <span id="page-39-0"></span>8.動作環境と注意事項

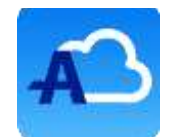

AOS Cloud の動作環境について

※最新情報は Web ページをご参照ください。

### 動作環境

■対応 OS

Android 4.0.3  $\sim$ 

■ネットワーク Wi-Fi 経由でインターネットに接続可能な回線

### ■バックアップ可能なデータ

・連絡先

・発信**/**着信履歴

・**SMS**

### ・画像**/**写真

[jpeg] [jpg]

### ・ビデオ

[3gp] [mp4] [mkv] [avi] [ts] [webm]

### ・音楽

[wmd] [wma] [mp2] [mpa] [mp3] [rmi] [aif] [aifc] [aiff] [rt] [rm] [ram] [ra] [rp] [mpga] [aac] [wav] [flac] [m3u] [m4b] [pls] [m4a] [amr]

### ・書類

[doc] [docx] [html] [txt] [rtf] [xls] [xlsx] [ppt] [pptx] [pdf] [pages] [csv] [odf] [odt] [ods] [odp] [sxw] [sxc] [tsv] [snb]

・カレンダー

- ・画面**/**着信音**/**システム設定
- ・ブックマークと履歴

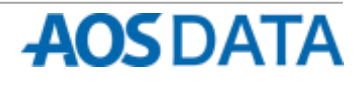

### 8.動作環境と注意事項

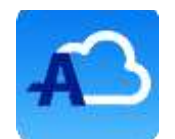

AOS Cloud の注意事項について

※最新情報は Web ページをご参照ください。

### 注意事項

・古い機種(2012 年モデル以前)の C メールはバックアップできない可能性があります。

・連絡先の情報のうち、フリガナやグループ名が正しく復元されない端末があります。

・画像/写真、ビデオ、音楽、および書類の世代管理は行いません。より新しいファイルがバックアップに上書きされま す。

・復元する時は、画像/写真、ビデオ、音楽、および書類はバックアップする前と同じ場所に復元します。画面/着信音/ システム設定、ブックマークと履歴は、バックアップ前と同じ端末でないと、復元先で必要とする場所と異なる場所に 復元される可能性があります。

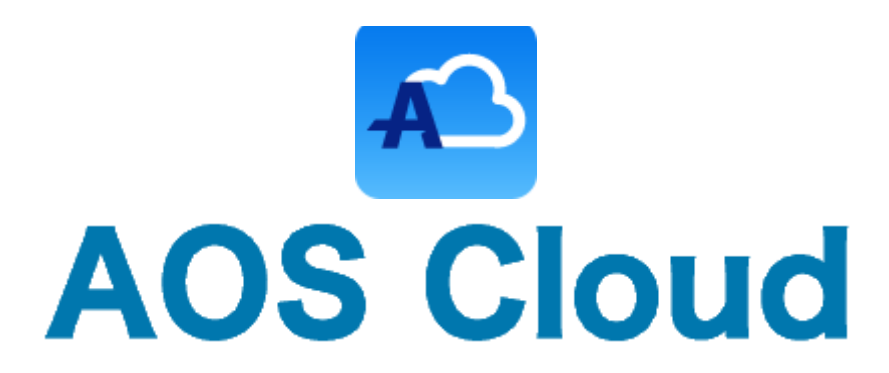

### お問い合わせ先

お問い合わせの際は、AOS Cloud のライセンスキーとご登録のメールアドレスをご準備下さい。 サポートがスムーズに進められます。

### AOSデータ株式会社 サポートセンター

電話サポート: 0570-064-764 (平日 10:30~17:00、12:00~13:00 を除く) ホームページ: http://aosbox.com/aoscloud/ メール : support\_aoscloud@aos.com

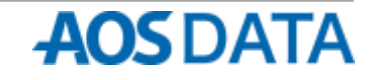